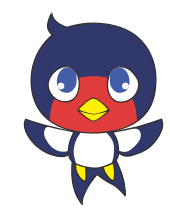

### **TOPPERS BASE PLATFORM** で組込みソフトを学ぶ準備をしよう  $14:00 \sim 14:45$

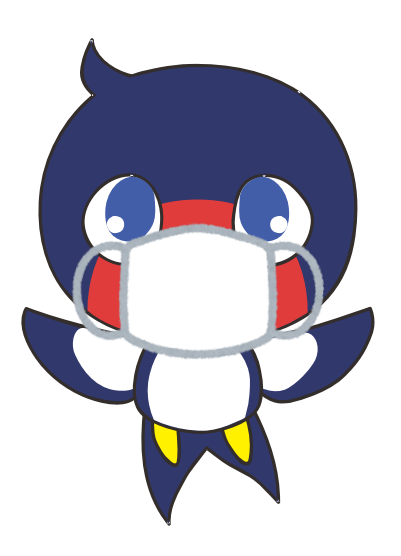

*2020年6月27日*

TOPPERSプロジェクト 開発者会議実行委員会

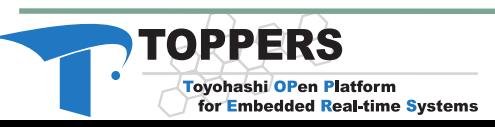

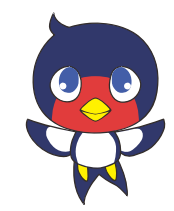

TOPPERS = Toyohashi OPen Platform for Embedded and Real-time Systems

- プロジェクトの活動内容
	- ITRON仕様の技術開発成果を出発点として、組込みシステ ム構築の基盤となる各種の高品質なオープンソースソフト ウェアを開発するとともに、その利用技術を提供

### *組込システム分野において,Linuxのように広く使われる オープンソースOSの構築を目指す!*

#### ● プロジェクトの推進主体

- 産学官の団体と個人が参加する産学官民連携プロジェクト
- 2003年9月にNPO法人として組織化

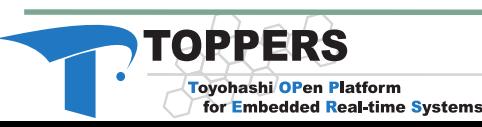

### 開発者実行委員会とは

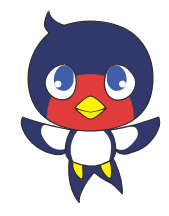

- 「開発者会議」という、毎年秋ごろに開催される TOPPERSの開発者や利用者が集まる会議 の実行委員会
	- 近年は会員以外も参加できます
	- 温泉宿に宿泊して、開発者と直接議論できます
- ゲストトークでRTOS関連の状況など共有します
	- 2017年 「マルチコア通信について」 [https://www.toppers.jp/devconf2017.html](https://www.toppers.jp/devconf2019.html)
	- 2018年 「AWS 及び Amazon FreeRTOSのご紹介」 [https://www.toppers.jp/devconf2018.html](https://www.toppers.jp/devconf2019.html)
	- 2019年 「ソニーSpresense技術解説とハンズオン」 <https://www.toppers.jp/devconf2019.html>
- 開発者会議の実行委員会ですが、 OSCへの出展など、TOPPERSの広報活動も行ってます

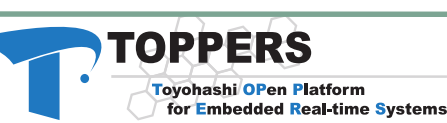

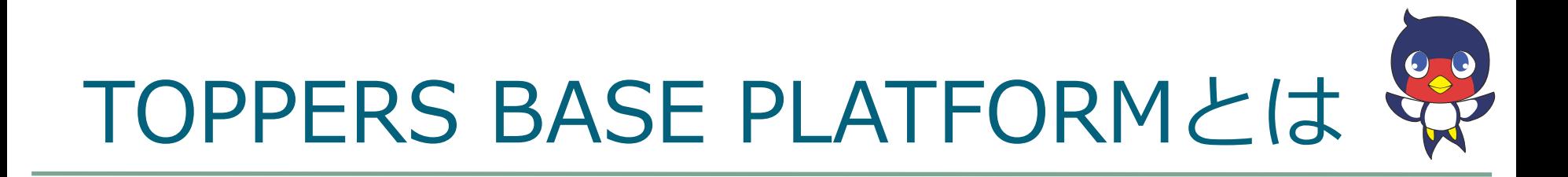

- TOPPERSのワーキンググループの一つ 教育WGで作成した教育コンテンツで使う ソフトウェアプラットフォーム
- 教育コンテンツは組込み技術者養成用
	- 基礎1、2、3のコースがありそれぞれ2日間
		- 基礎1:ハードウェア、開発環境、デバドラの開発実習
		- 基礎2:RTOSの導入、RTOS運用、TOPPERS BASE PLATFORM(ST)環境セットアップ
		- 基礎3:SPI,ADCデバイスドライバ、グラフィックLCDの表 示方法、SDカードを使ったFATファイルの理解と学習
	- とっても詳しいコンテンツです!

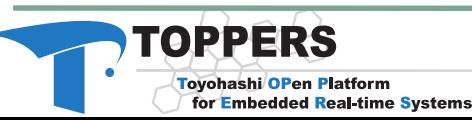

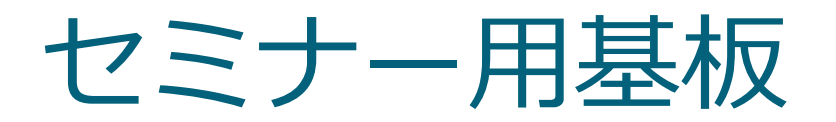

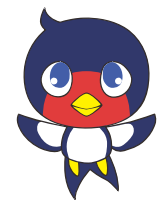

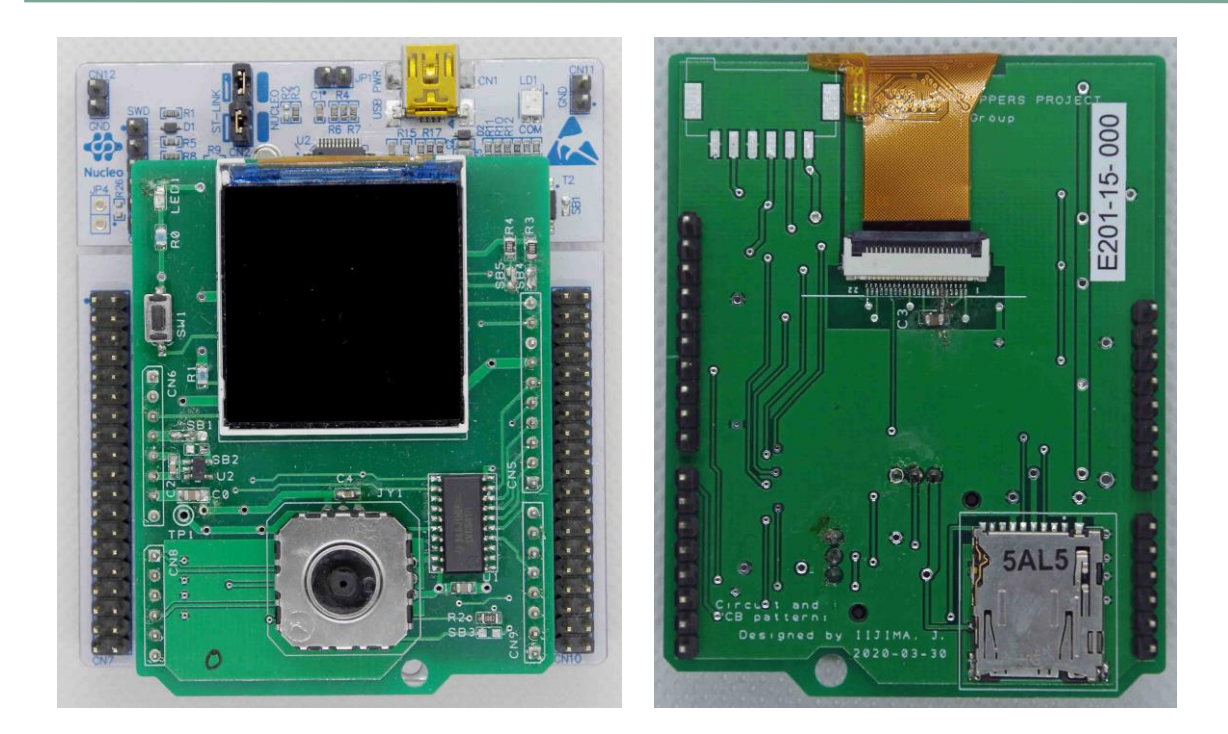

今年のセミナー用 IWHI-LCDシールド

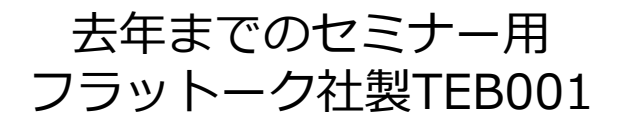

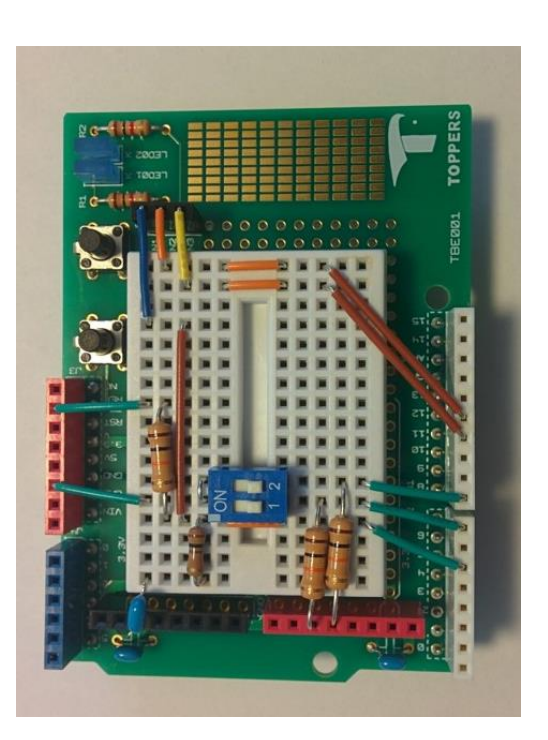

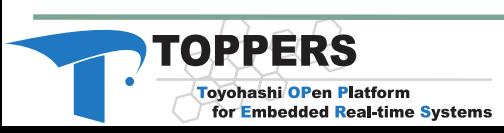

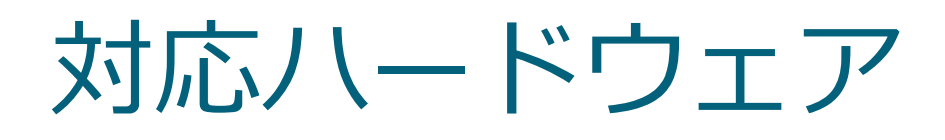

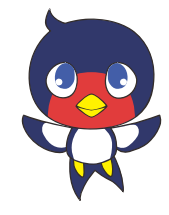

- コンテンツではSTマイクロの「NUCLEO-F401RE」 または「NUCLEO-F446RE」を使用
- その他のSTM32やRISC-V、 Intel Cyclone V SoC向 けのソフトウェアが公開されている
- 一部紹介

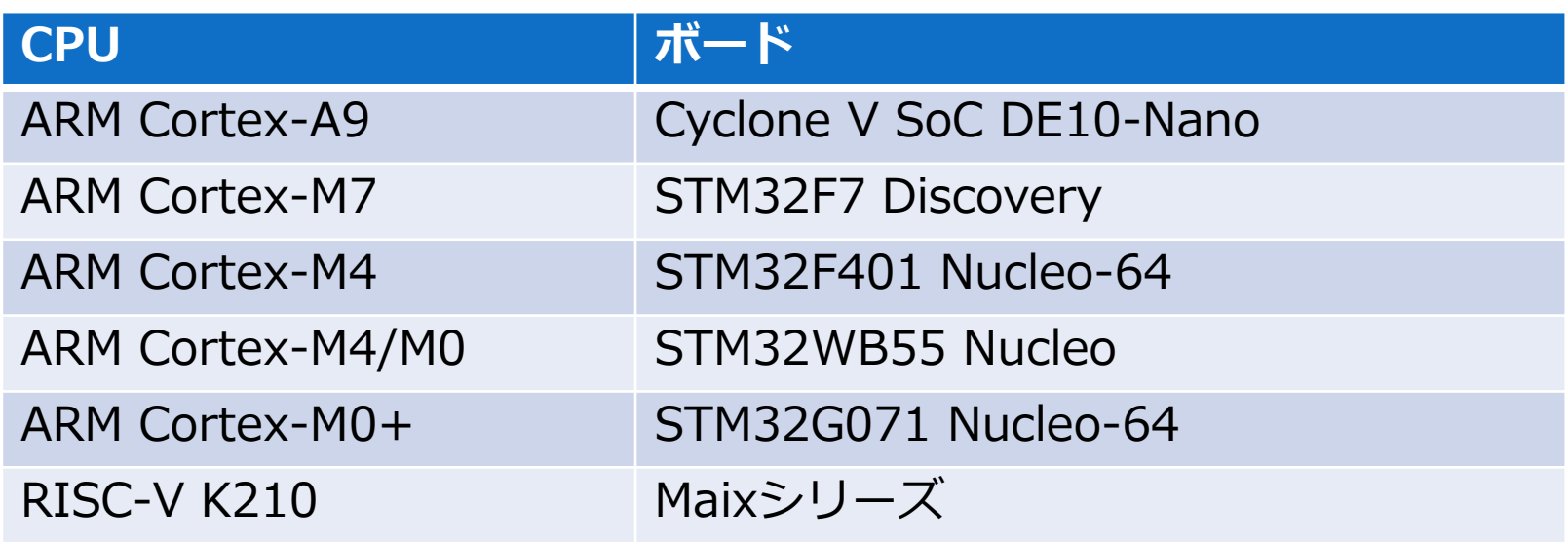

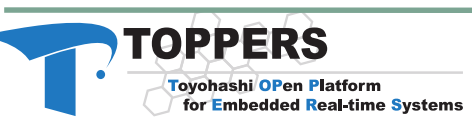

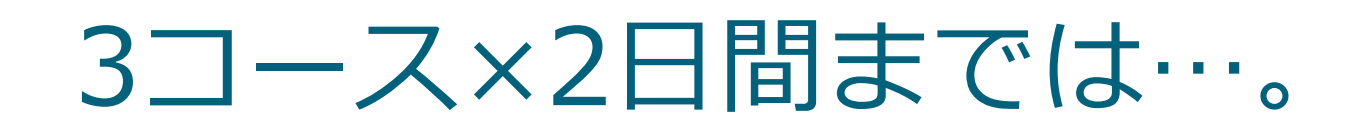

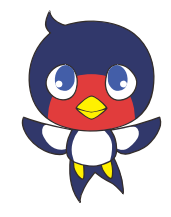

### 興味はあるけど、セミナーの参加には抵抗を感じる。 資料を元に自分で試してみたい。

#### とりあえず、「TOPPERS BASE PLATFORM」を 手元で使えるようにしたい方向けに ビルド環境を作るところを実演します。

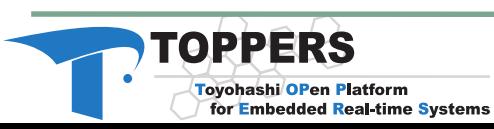

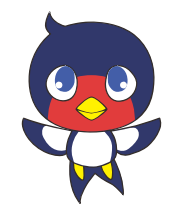

### ターゲット・開発環境の情報

- ターゲットボード
	- NUCLEO-F401RE
	- CPU: Cortex-M4
- ビルド環境
	- コンパイラ:GCC (arm-none-eabi-gcc)
	- ビルド: make (msys2)
	- IDE: Visual Studio Code + C++拡張機能
- デバッグ
	- 接続:ST-Link
	- ソフト:GDB+OpenOCD
	- IDE: Visual Studio Code + Cortex Debug

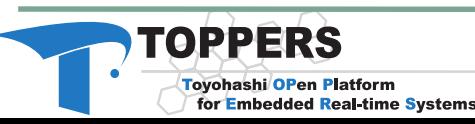

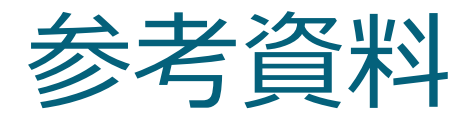

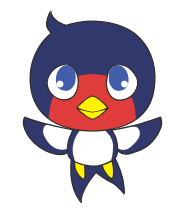

- BASE PLATFORMに付属する資料 BaseTrainingSeminar\_environment-020010004.pdf
- TOPPERS/ASP3+GR-PEACH向けの資料
	- GR-PEACHはarm Cortex-Aだが、使うものは同じ
	- Windows編、MAC編、Ubuntu編がある!

<https://qiita.com/takasehideki/items/59e3d179d462142a8633> <https://qiita.com/takasehideki/items/f897e6e063ceb05a9f35> <https://qiita.com/takasehideki/items/6119d50dbd8e0a34d64d>

### ● サンプル1動作までの資料

[https://qiita.com/Yukiya\\_Ishioka/items/9ecbe080939600c323c6](https://qiita.com/Yukiya_Ishioka/items/9ecbe080939600c323c6)

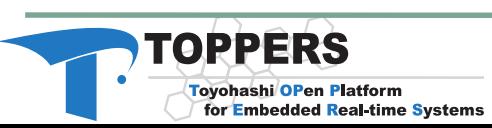

## ダウンロード

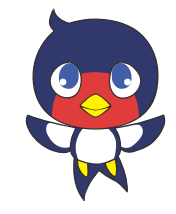

### TOPPERSプロジェクトのホームページ

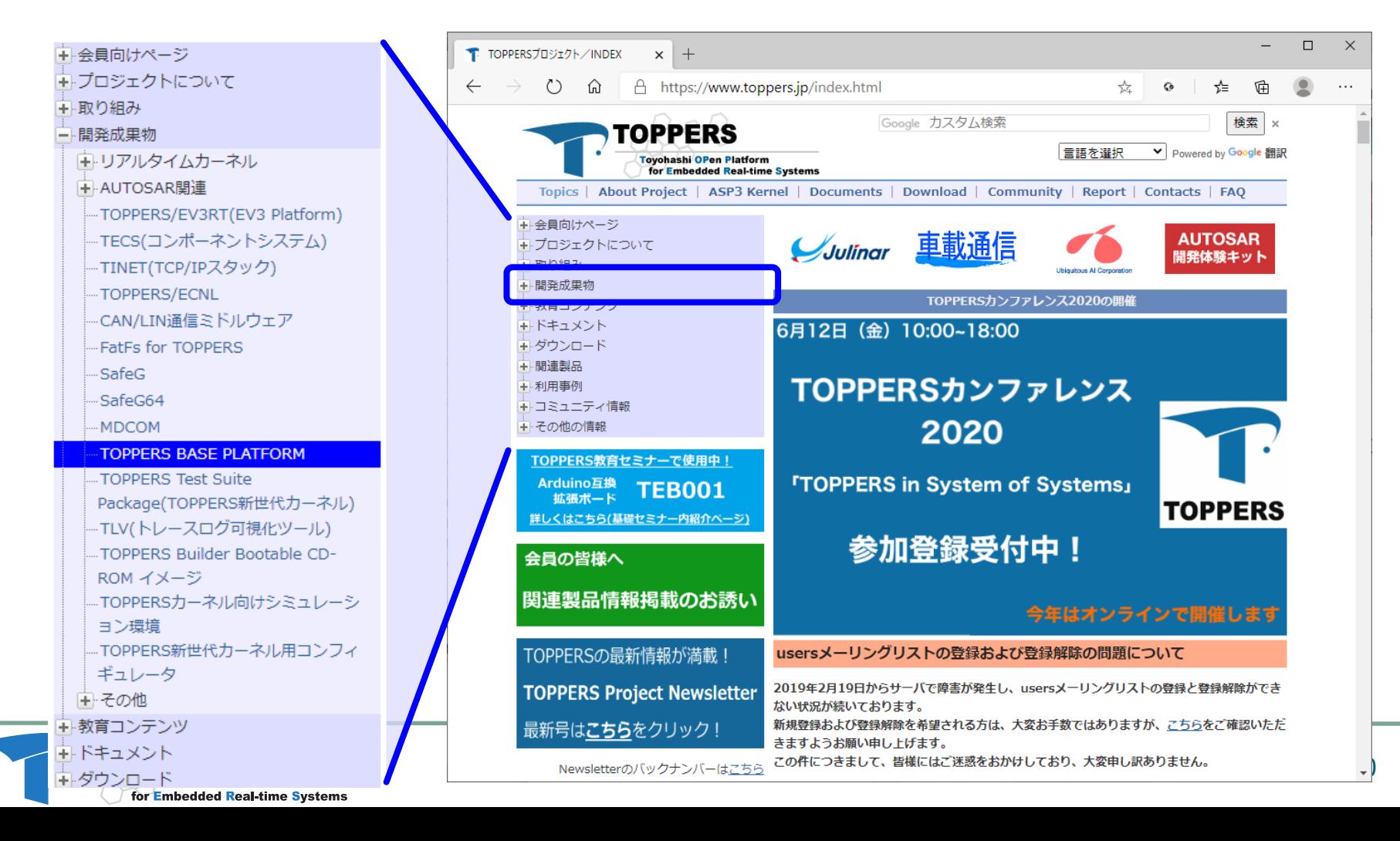

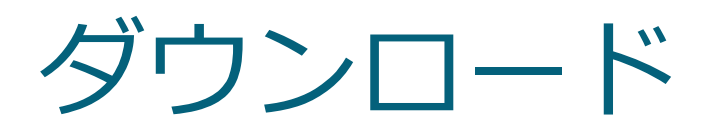

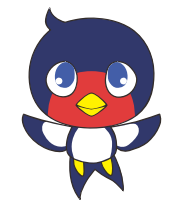

#### ● ファイルへのリンクは下の方にあります

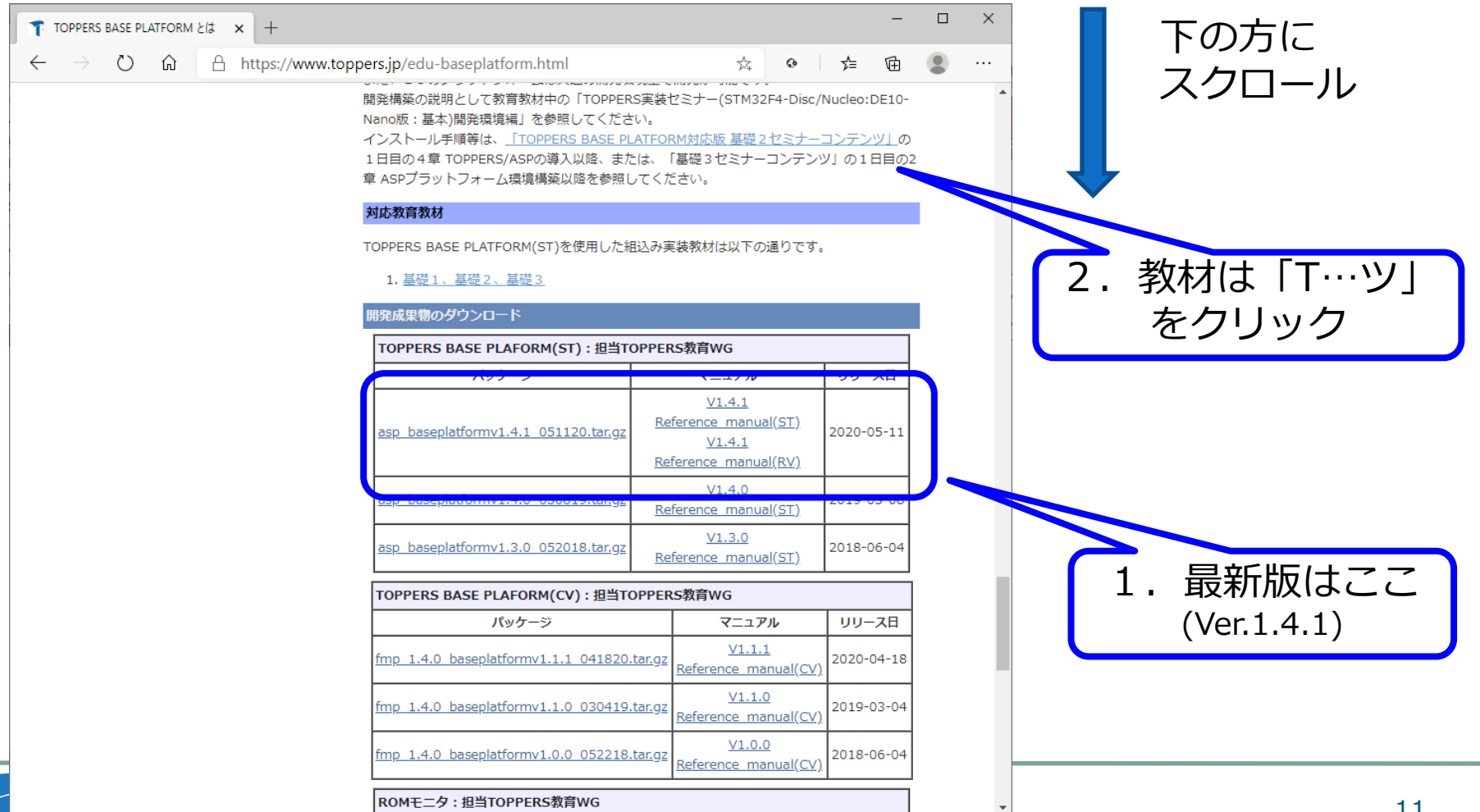

### 教材のダウンロード

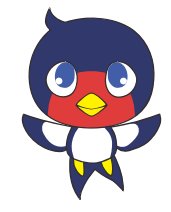

#### セミナーで使用する教材のスライドをダウンロード

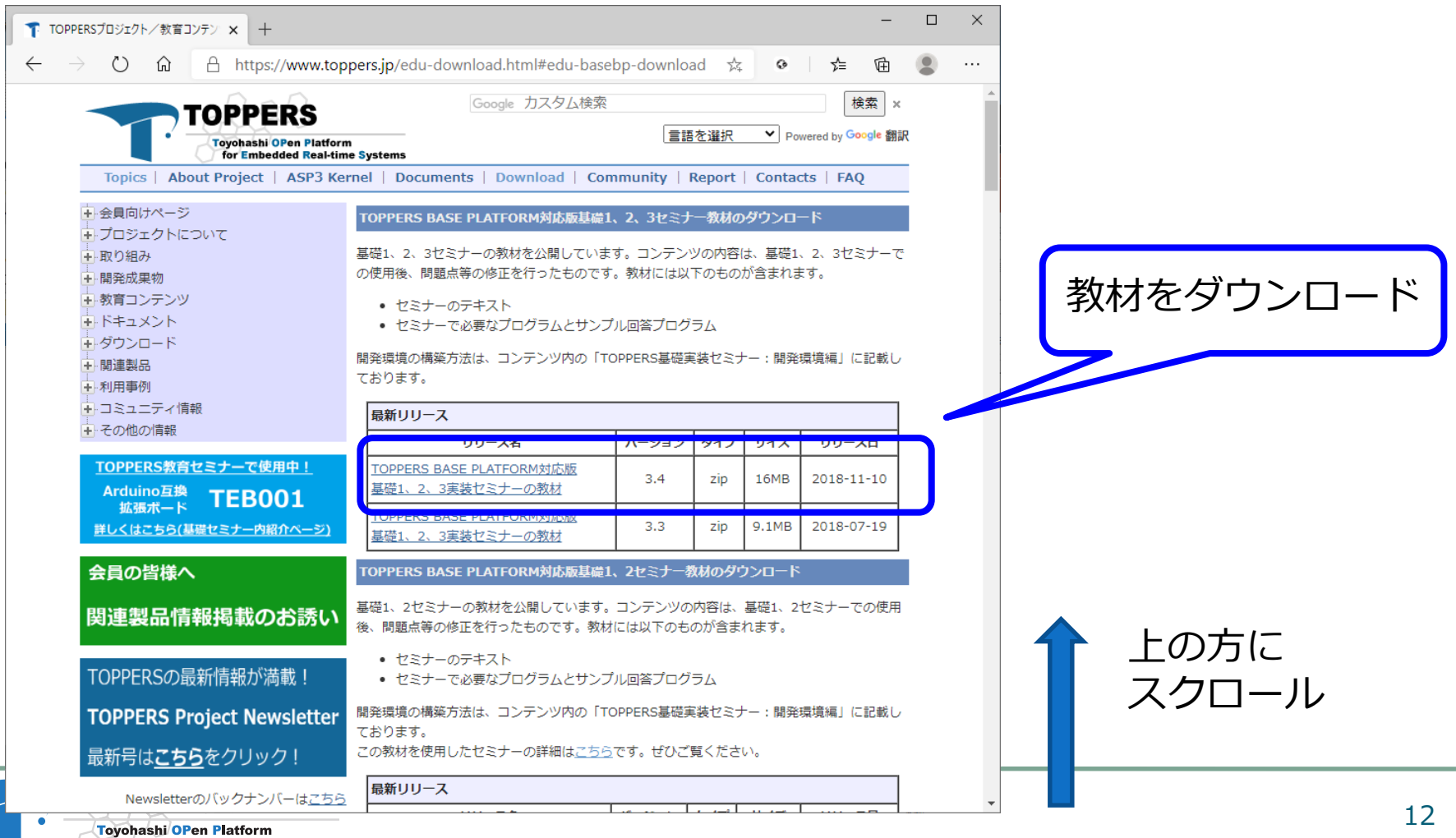

for Embedded Real-time Systems

### 実はRTOS本体も必要です

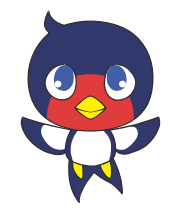

#### TOPPERS/ASPをダウンロード

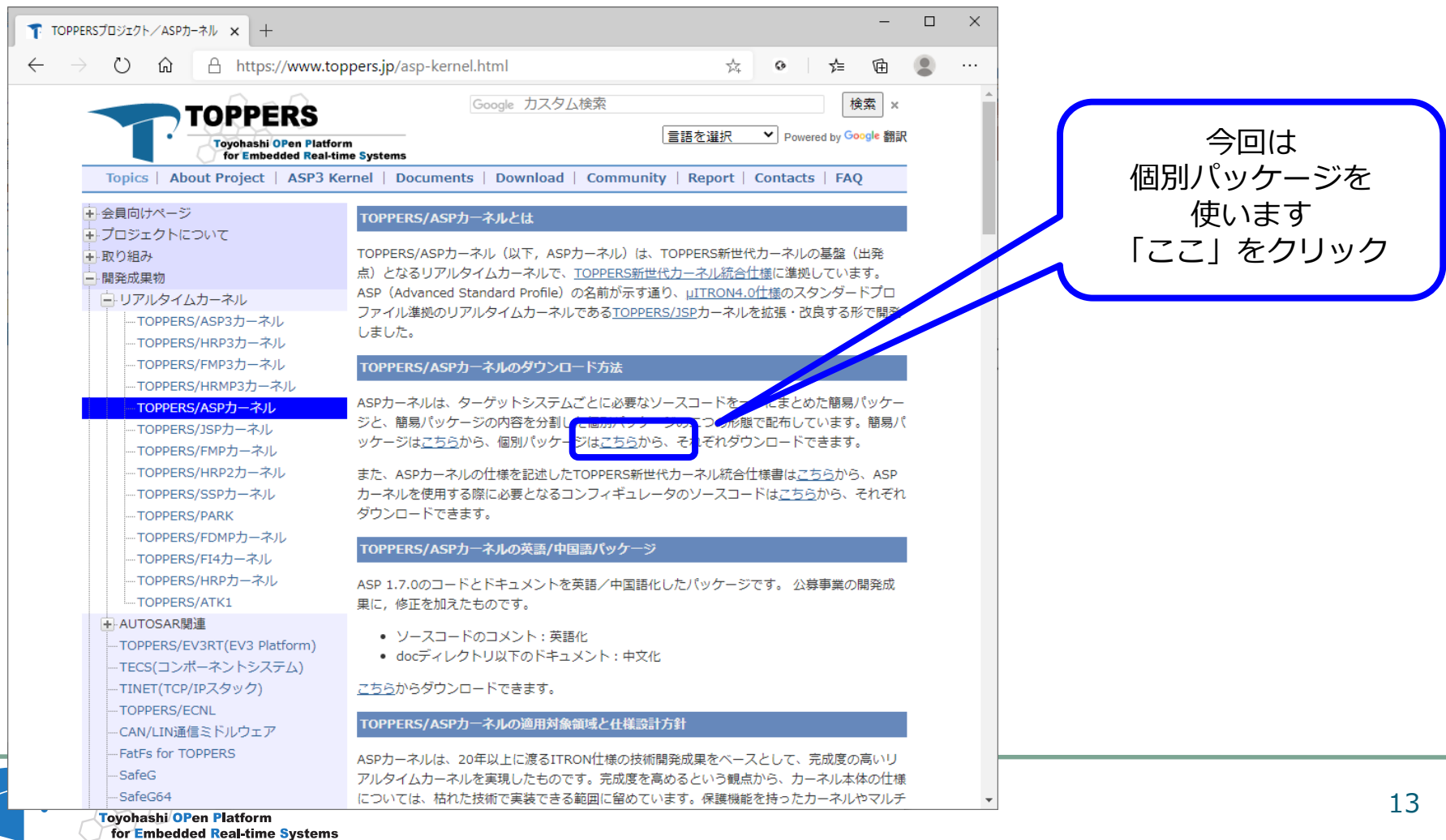

個別パッケージ

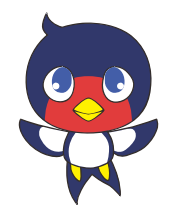

#### ターゲット非依存部をダウンロード

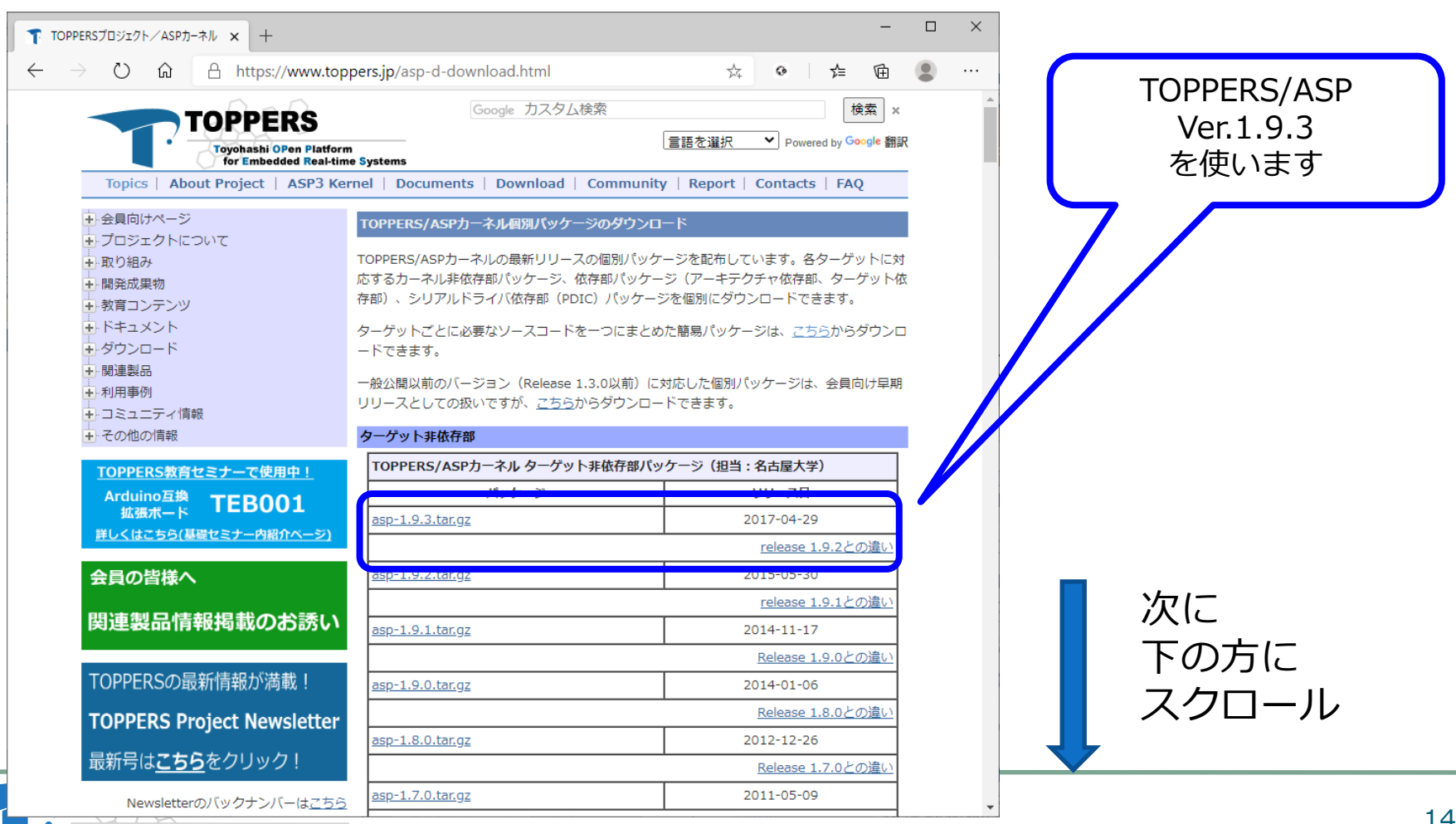

個別パッケージ

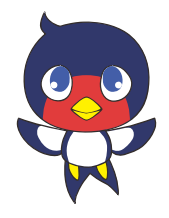

#### ターゲット依存部をダウンロード

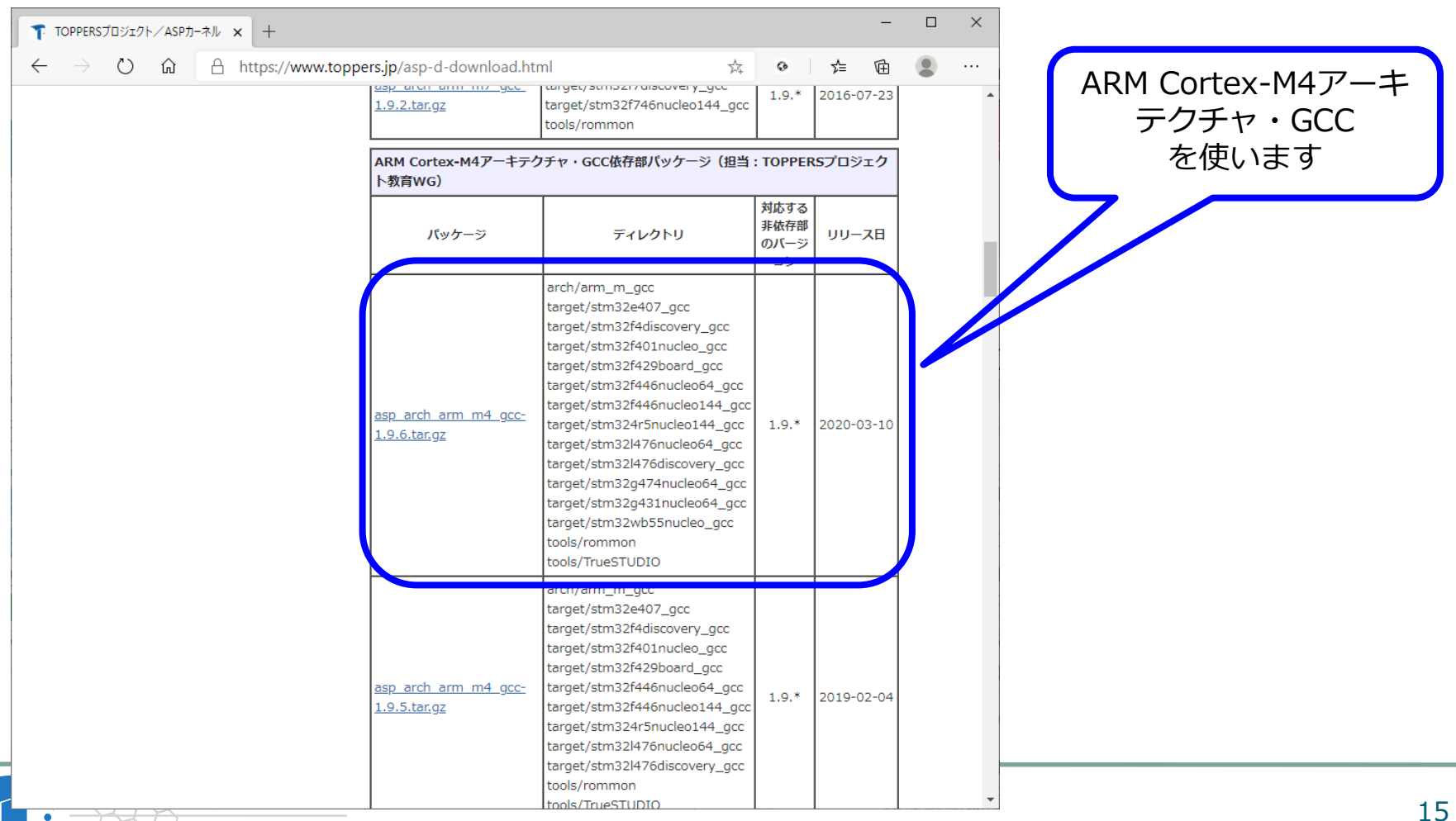

### コンフィギュレータ

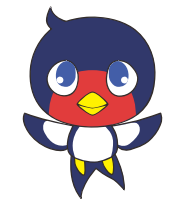

#### ● コンパイル前の処理を行うコマンドをダウンロード  $\Box$ T TOPPERSプロジェクト/TOPPERS新 x +  $\circ$  $\leftarrow$  $\rightarrow$  ()  $\hat{\Omega}$  A https://www.toppers.jp/cfg.html  $\frac{1}{2\sqrt{2}}$ ◎ 全 兑  $\ldots$ Google カスタム検索 検索 × 「ここ」を **TOPPERS** 言語を選択 ▼ Powered by Google 翻訳 Tovohashi OPen Platform クリックしますfor Embedded Real-time Systems Topics | About Project | ASP3 Kernel | Documents | Download | Community | Report | Contacts | FAO → 会員向けページ TOPPERS新世代カーネル用コンフィギュレータとは 中プロジェクトについて TOPPERS新世代カーネル用コンフィギュレータは、カーネルやソフトウェア部 中取り組み 状態を定義したシステムコンフィギュレーションファイルを解釈し、シファ -<br>- 開発成果物 運する仕様書はこちら 要なファイル類を生成するTOPPERS新世代カーネル用のツールです エリアルタイムカーネル にあります。 + AUTOSAR開連 コンフィギュレータの最新リリー<mark>スはこちらかす</mark>ダウンロードできます。 -TOPPERS/EV3RT(EV3 Platform) --TECS(コンポーネントシステム) コンフィギュレータは、コンパイラやアセンブラを初めとする開発ツールと同様、PC等の開発 -TINET(TCP/IPスタック) 用コンピュータ上で動作するコマンドラインプログラムです。したがって、コンフィギュレータ -TOPPERS/ECNL そのものが最終的な製品に組み込まれることは、原則としてありません。コンフィギュレータは ·CAN/LIN通信ミドルウェア コマンドラインツールなので、コンパイラを初めとした他のコマンドラインツールと組み合わせ **FatFs for TOPPERS** て使用することを前提としています。しかし、ユーザーが適切に設定を行うことで、多くの統合 SafeG 開発環境から呼び出せます。 SafeG64 開発スタッフ **MDCOM** -TOPPERS BASE PLATFORM TOPPERSプロジェクトのメンバとして、TOPPERS新世代カーネル用コンフィギュレータの開発 ...TOPPERS Test Suite に参加している開発スタッフは次の通りです(所属は参加した時点のもの)。 Package(TOPPERS新世代カーネル) -TLV(トレースログ可視化ツール) 名前 所屋 時期 TOPPERS Builder Bootable CD-高木信尚 個人特別会員 2006年~ ROM イメージ TOPPERSカーネル向けシミュレーシ ヨン環境 TOPPERS新世代カーネル用コンフィ ギュレータ 主その他 + 教育コンテンツ 中 ドキュメント 主 ダウンロード

### コンフィギュレータ

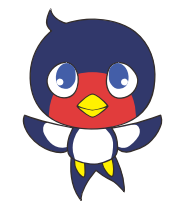

### Windows用バイナリをダウンロードします

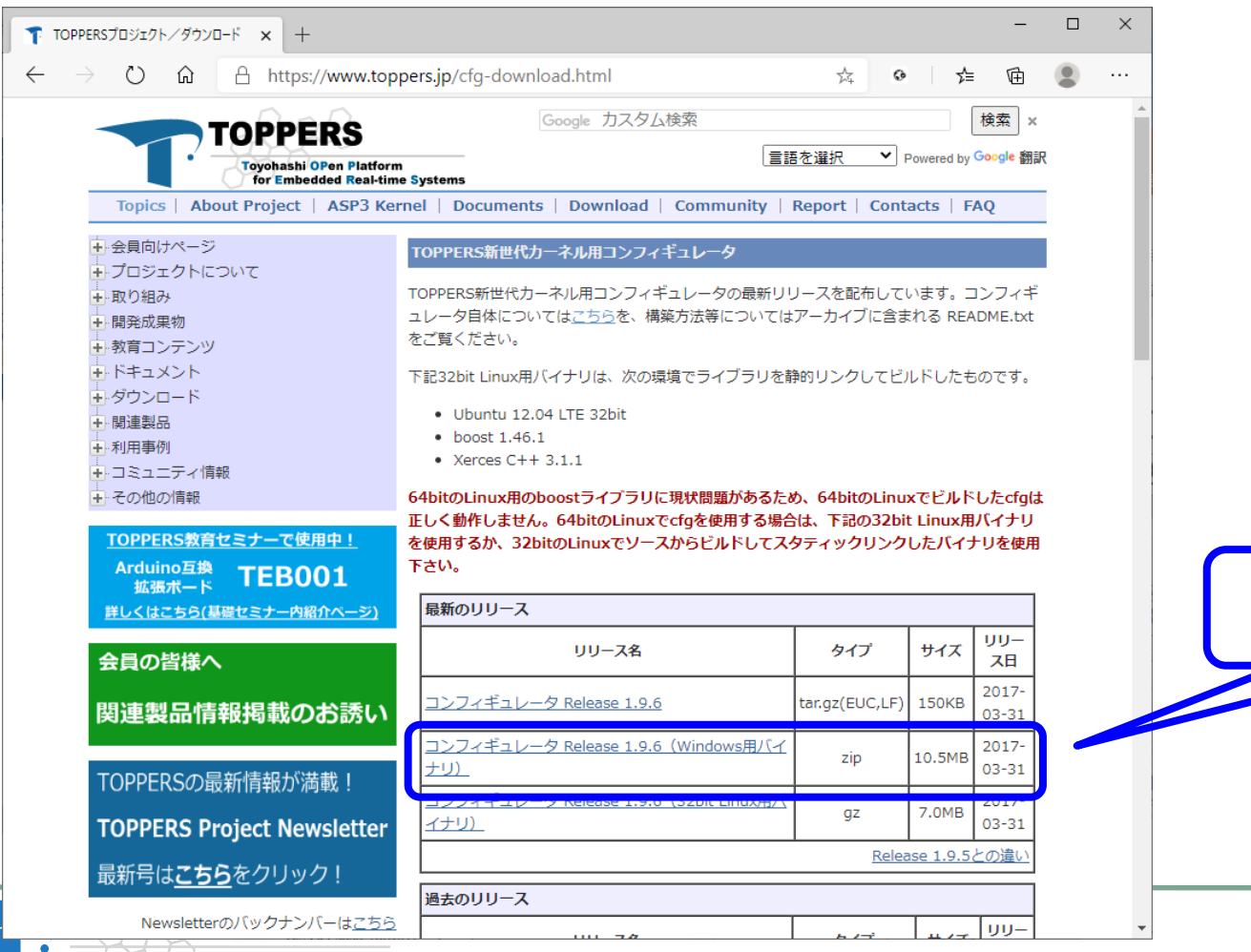

Windows用バイナリ

### ファイルを展開し統合

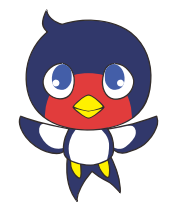

- Windowsでの「\*.tar.gz」の解凍
	- 7zipを使うとGUIで解凍できます
	- ただし2段階「\*.tar.gz」→「\*.tar」→フォルダ
	- 別のフォルダに解凍した方が吉
- ダウンロードしたファイルと展開後

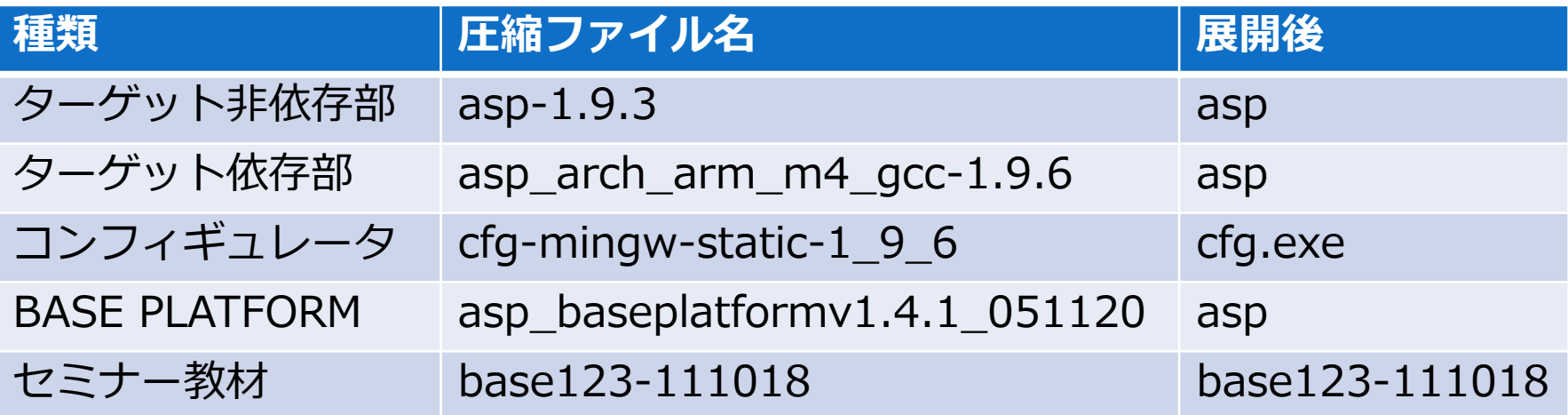

統合後のフォルダ構成

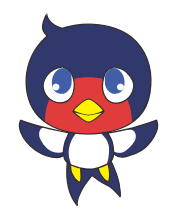

### ダウンロードした4つを展開しフォルダを統合する

コンフィギュレータは「cfg¥cfg¥cfg.exe」

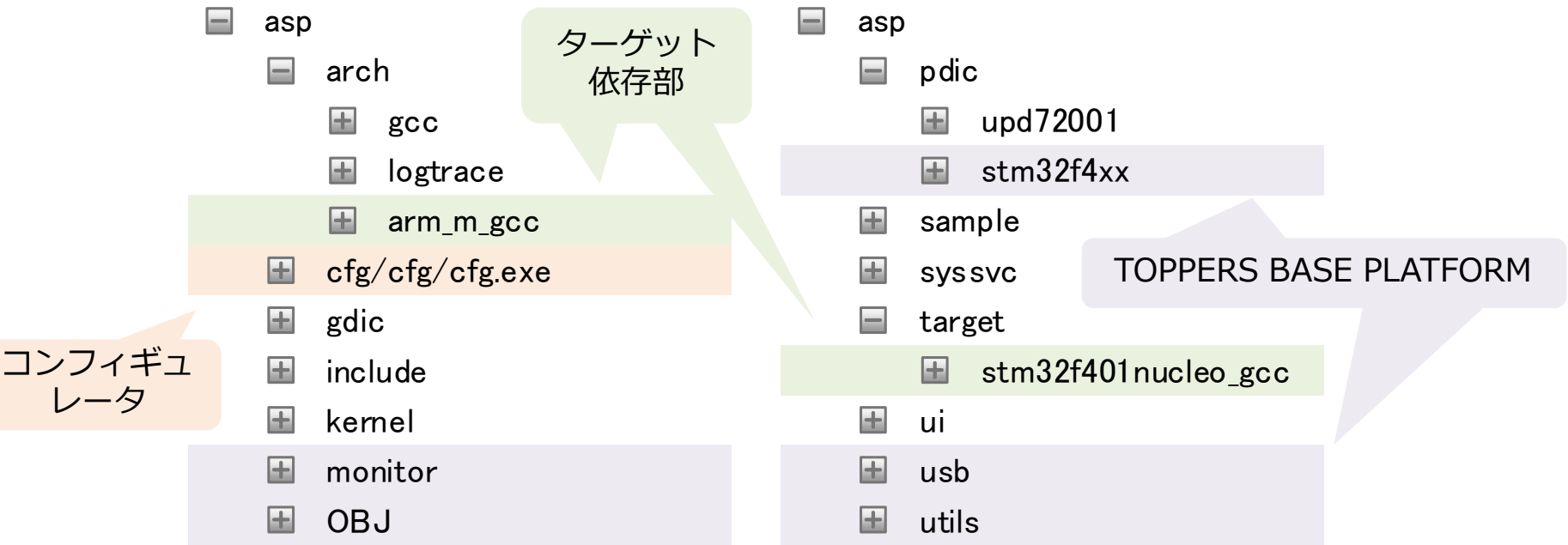

TOPPERS BASE PLATFORM

TOPPERS

いくつかフォルダを省略しています

開発環境のインストール

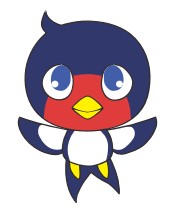

- Windowsで作業します
	- WindowsのPOSIX環境としてmsys2を使います (WSLでもできますが、ひと手間あるのと、 BASE PLATFORMの資料にあわせています)
	- msys2のコマンドラインの代わりに Visual Studio Codeを使います (BASE PLATFORMの説明にはないです)
	- makeはmsys2環境のコマンドを使います
- gccとOpenOCDはmsys2とは別にインストール
- ST-Linkのドライバをインストール
- TeraTermをインストール

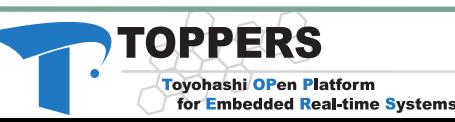

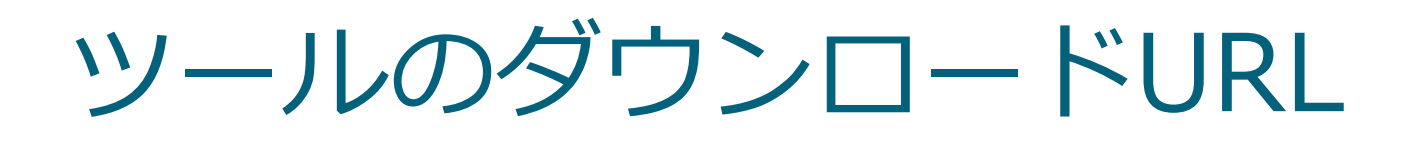

**Tovohashi OPen Platform** for Embedded Real-time Systems

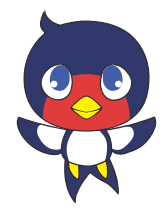

下記のURLからダウンロードしてインストール

 msys2はパッケージマネージャ「pacman」で 更新とインストール

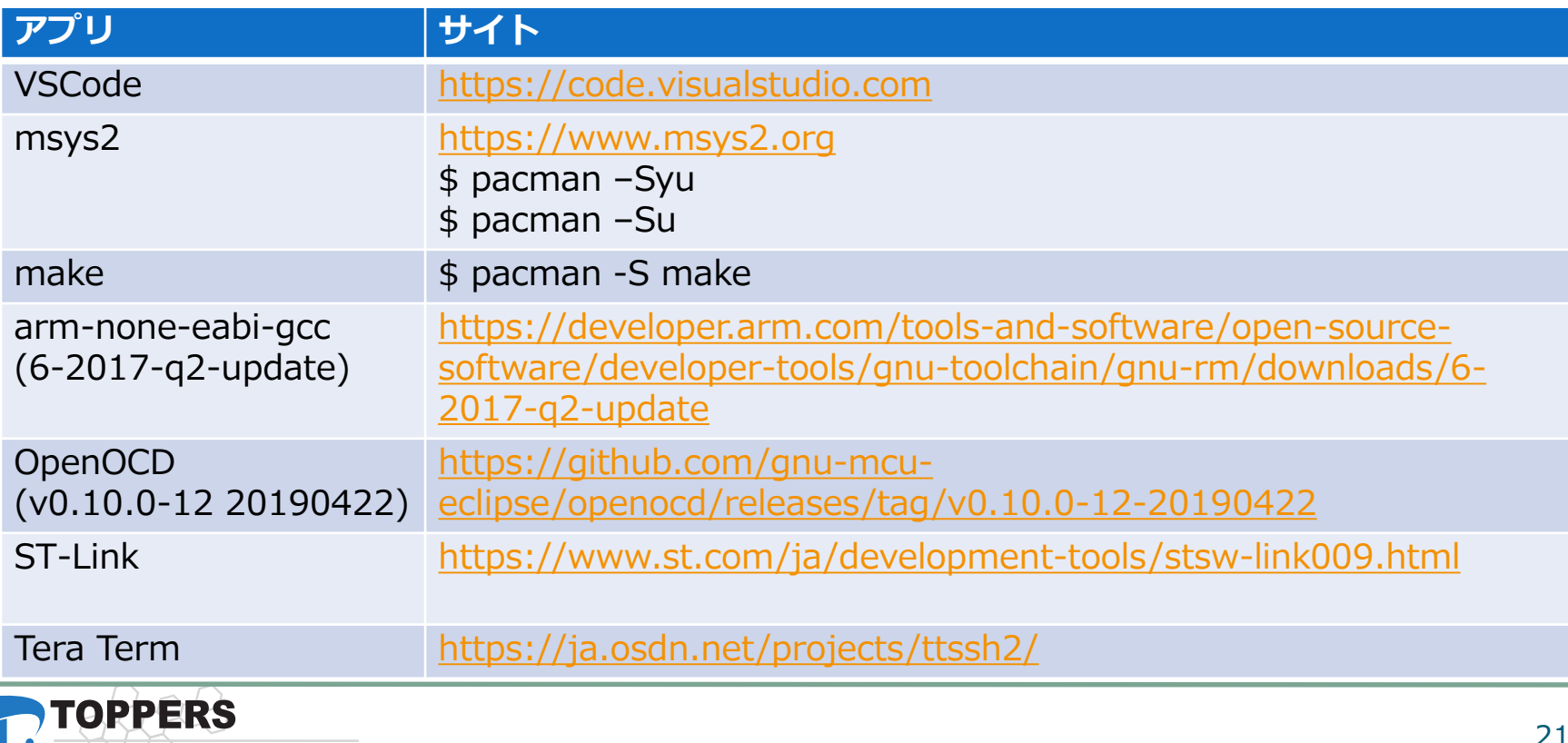

21

### VSCodeの拡張機能

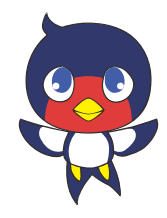

- 下記の拡張機能でArm組込み向けC/C++環境構築
	- C/C++拡張機能
	- Cortex-Debug

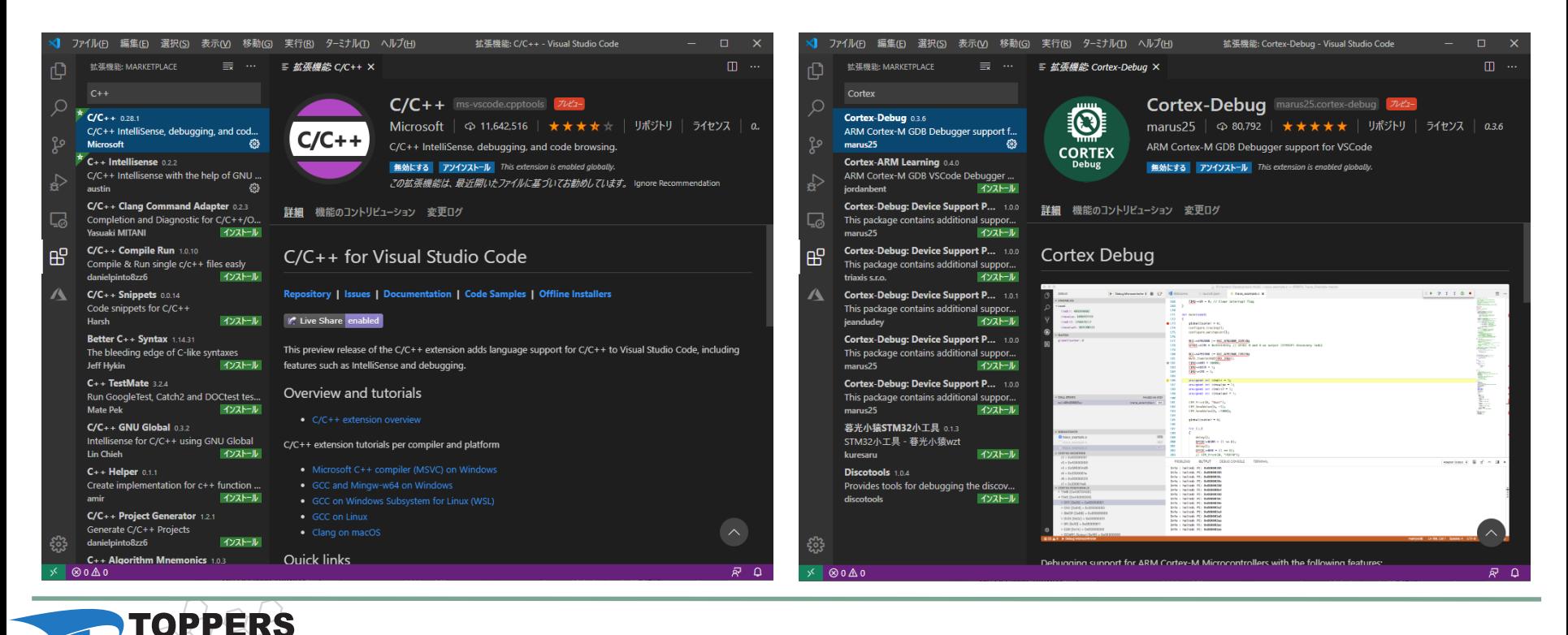

### VSCodeの拡張機能

#### ● お好みで下記もどうぞ

- Japanese Language Pack
- C++ Intellisense

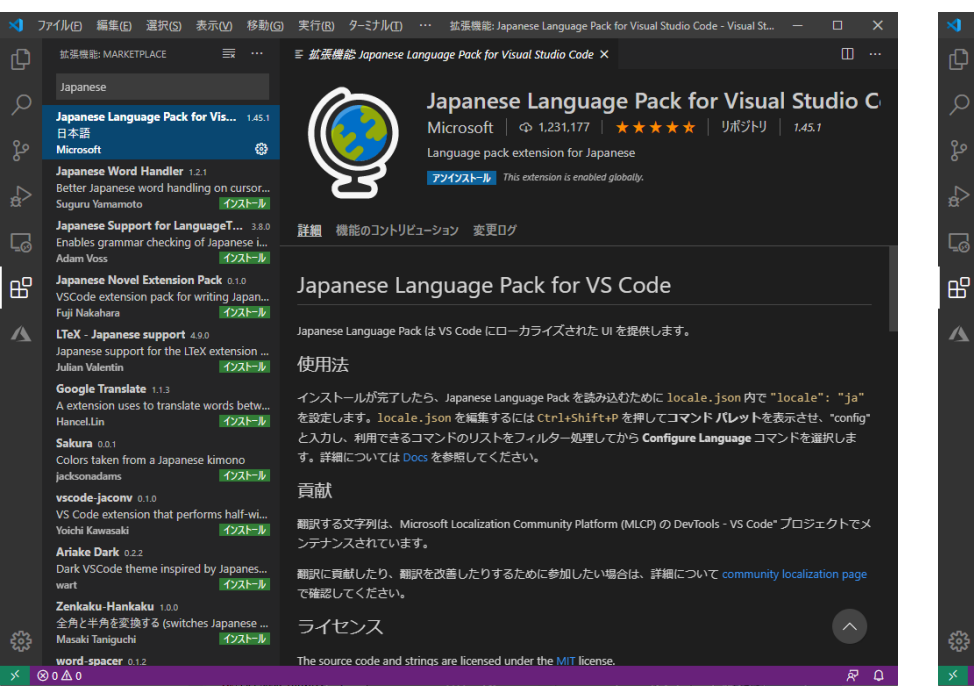

**TOPPERS** 

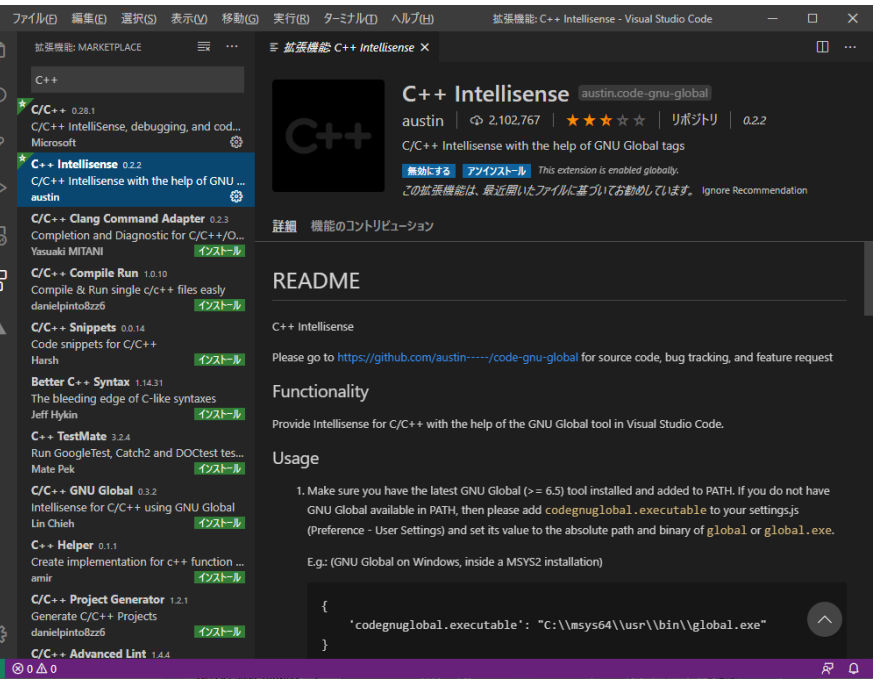

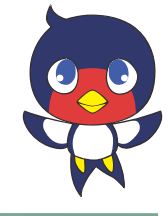

展開したフォルダを開く

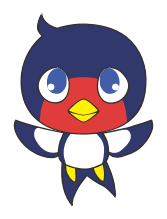

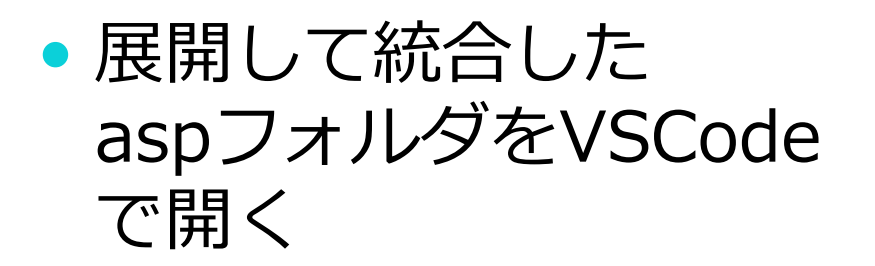

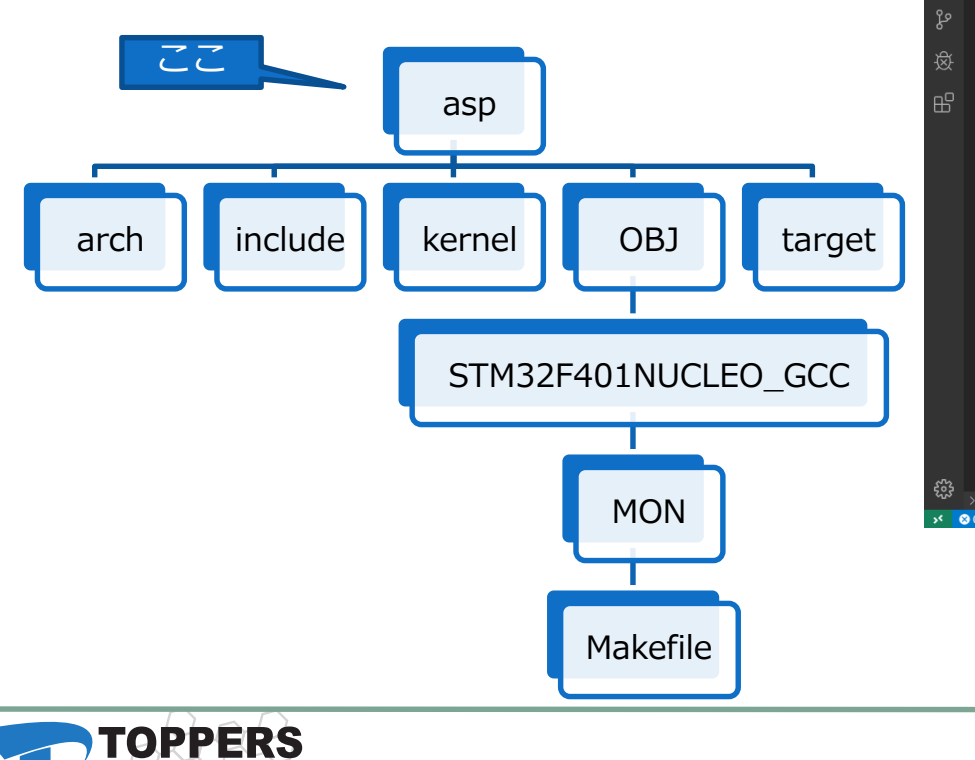

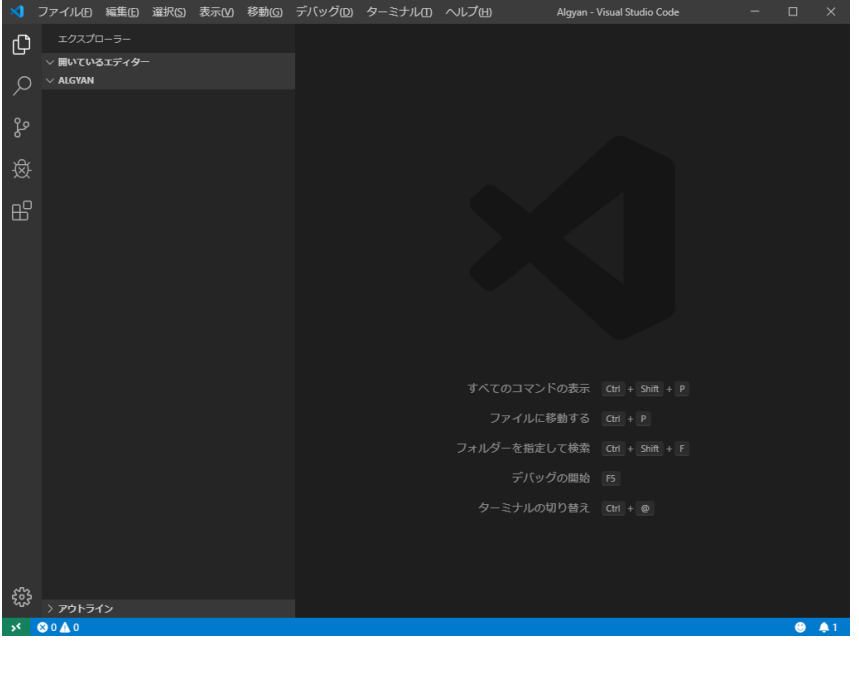

## VSCodeの操作手順

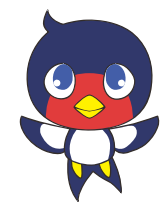

- 1. VSCodeのターミナルの設定
	- settings.json
- 2. ビルドタスクを作成
	- tasks.json

### 3. コンパイラの出力(警告やエラー)の処理を設定

- tasks.json/problemMatcher
- 4. ビルド/実行
- 5. デバッグの設定
	- launch.json
- 6. デバッグ実行

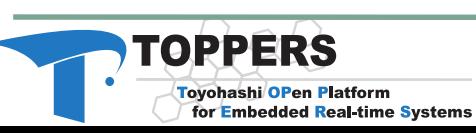

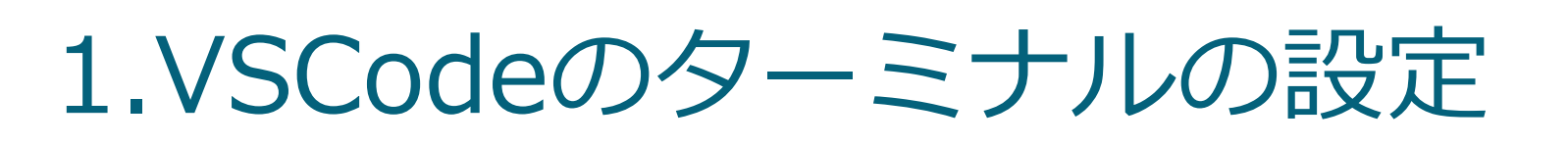

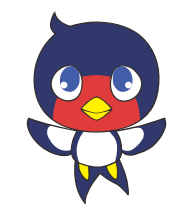

- Ctrl+,で「設定」画面を開き「ワークスペース」を選択
- 「Terminal > Integrated > Shell: Windows」を探し
	- て「settings.jsonで編集」を選択 「shell」で検索すると早い

TOPPERS

Toyohashi OPen Platform

×1 ファイル(F) 編隼(E) 選択(S) 表示(V) 移動(G) 実行(R) ターミナル(T) ヘルプ(H) 設定 - asp - Visual Studio Code 三股定  $\mathbf{x}$ <br → Œ ▽ 開いているエディター shell 14個の設定が見つかりました 三  $x \equiv \mathcal{B}\mathcal{B}$  $\sim$  ACD ユーザー ワークスペース  $\rightarrow$  arch يم  $\geq$  cfo settings.json (编集 √ 機能 (11)  $\geq$  doc ターミナル (11)  $\rightarrow$  extension v 拡張機能(3) Terminal > Integrated > Shell: Osx  $\frac{1}{2}$  files Azure IoT Edge ... (1) macOS 上でターミナルが使用するシェルのパス (既定値: /bin/bash) です。[シェルの構成に関する詳細情  $\geq$  adic 報1 (https://code.visualstudio.com/docs/editor/integrated-terminal# configuration)。 Azure IoT Hub ... (1)  $\frac{1}{2}$  include Python (1) settinas.ison で編集  $\frac{1}{2}$  jpeg-9b  $\rightarrow$  kernel  $\frac{1}{2}$  libmad-0.15.1b <sup>6</sup> Terminal › Integrated › Shell: Windows  $>$  library Windows 上でターミナルが使用するシェルのパス(既定値: Λ C:\WINDOWS\System32\WindowsPowerShell\v1.0\powershell.exe)です。[シェルの構成に関する  $>$  lwin 詳細情報1 (https://code.visualstudio.com/docs/editor/integrated-terminal# configuration)。  $>$  monitor  $\sum$  ORI settings.ison で編集  $>$  pdic  $>$  sample Terminal > Integrated > Shell Args: Linux  $\rightarrow$  stmcubi Linux ターミナル上で使用するコマンド ライン引数です。[シェルの構成に関する詳細情報]  $>$  syssyc (https://code.visualstudio.com/docs/editor/integrated-terminal#\_configuration),  $\rightarrow$  target  $\ge$  test 項目の追加  $\rightarrow$  tools  $>$ ui Terminal > Integrated > Shell Args: Osx  $>$  usb macOS ターミナル上で使用するコマンド ライン引数です。[シェルの構成に関する詳細情報]  $>$  utils  $\equiv$  configure > アウトライン 項目の追加 503 > タイムライン > AZURE IOT HUB  $\otimes$  0  $\triangle$  0 for Embedded Real-time Systems

26

## settings.jsonを編集

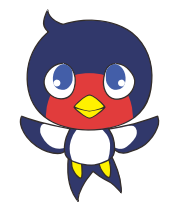

- msysのbashへのパスを設定
- bashの引数として「--login -i」を追加

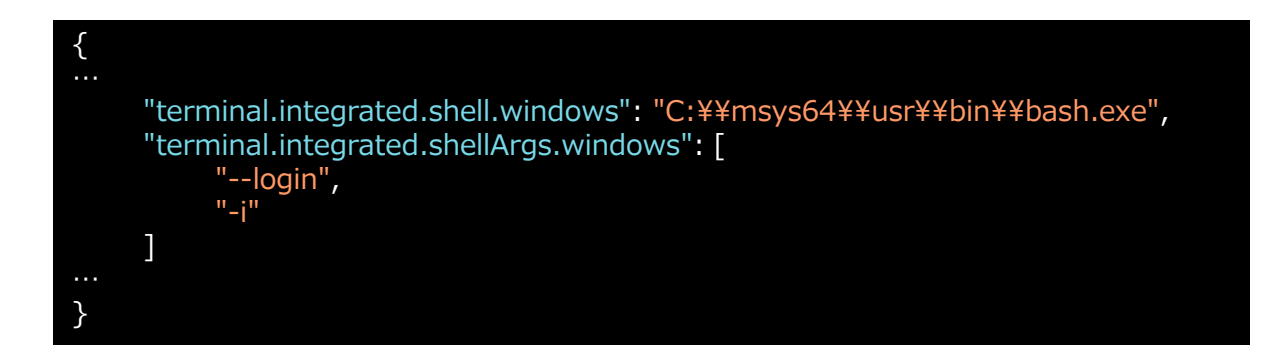

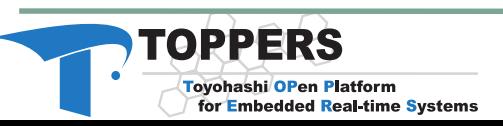

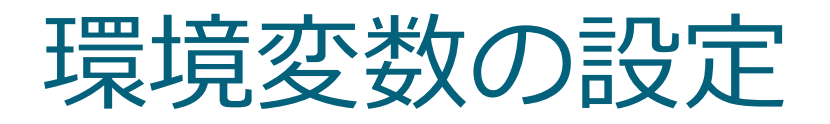

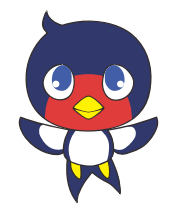

- msysの動作を設定するための環境変数を設定
	- 「settings.json」に追記
	- 「PATH」にGCCへのパス
	- 「MSYSTEM」に32bit版なら「MINGW32」、 64bit版なら「MINGW64」
	- 「CHERE INVOKING」にmsysの作業ディレクトリ 関連の動作設定
	- 「MSYS2\_PATH\_TYPE」にmsysのPATH関連の動作 設定

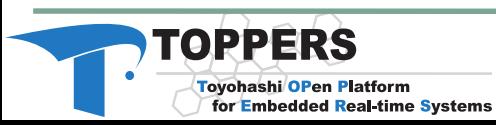

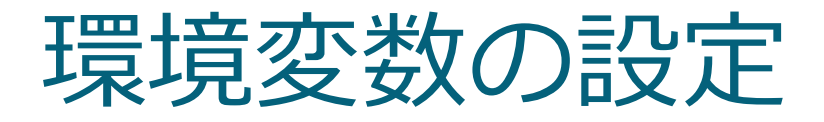

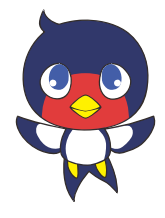

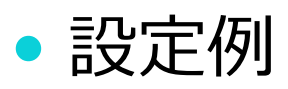

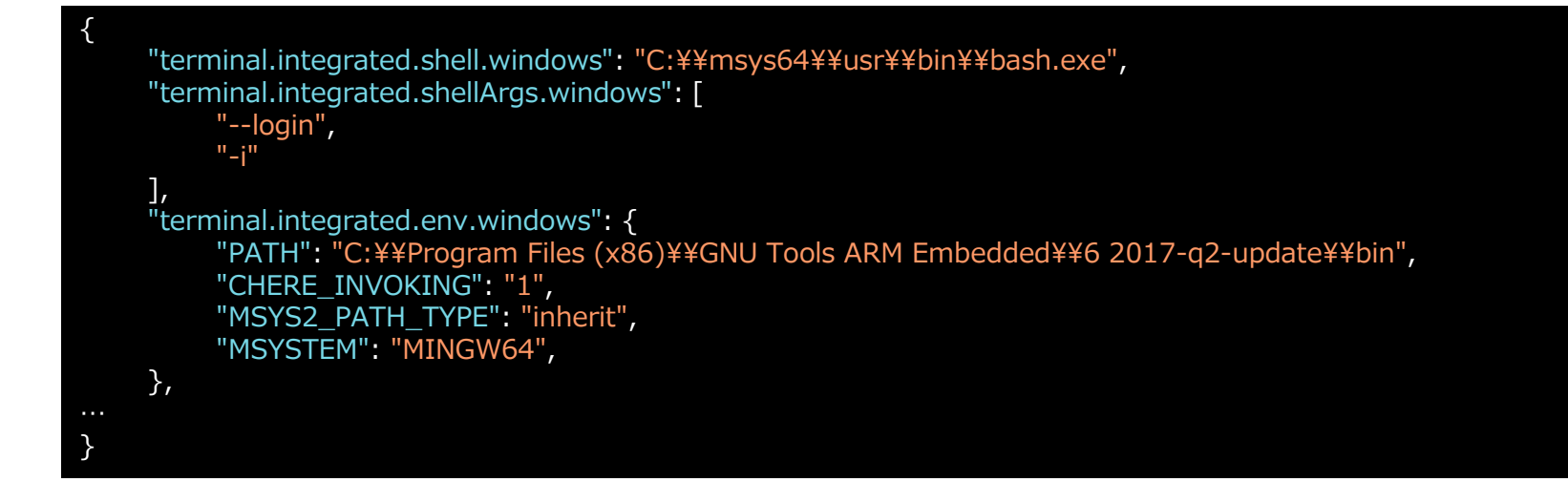

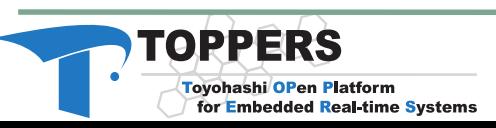

ターミナルを表示

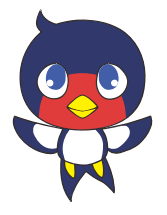

- Ctrl+@でターミナルを 表示
- ターミナルを初めて表 示したときに通知出る
- 必ず「許可」を選択
- 一度「許可しない」と してしまうと二度と使 えません!

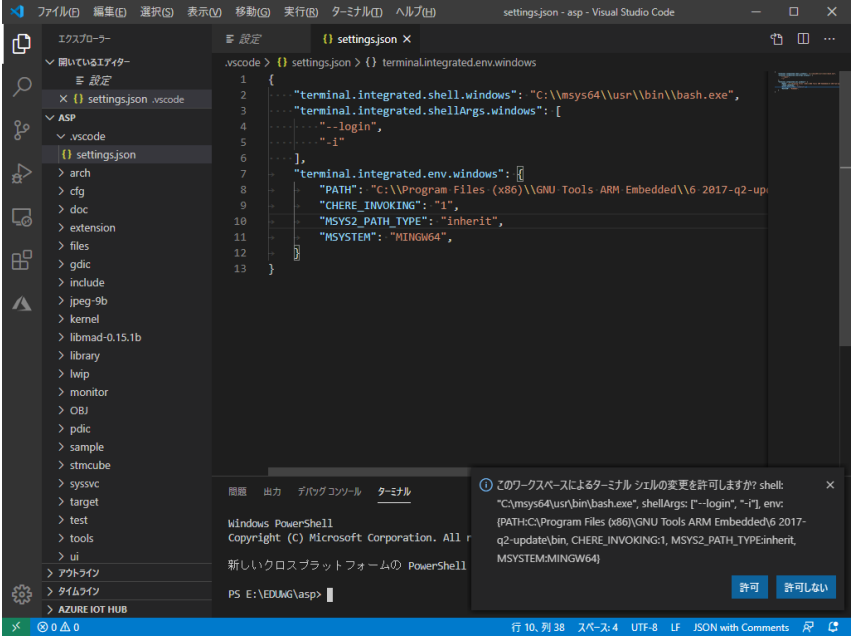

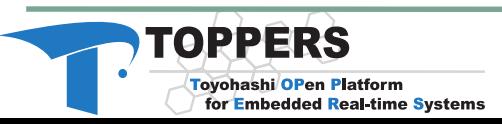

ターミナルを再表示

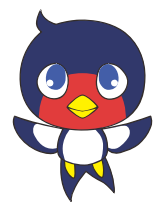

● Ctrl+@でターミナルを 再表示

#### user@PC-NAME MINGW64 /d/TBP/asp  $$ \Box$

のような表示が出れば 成功 (少し時間がかかります)

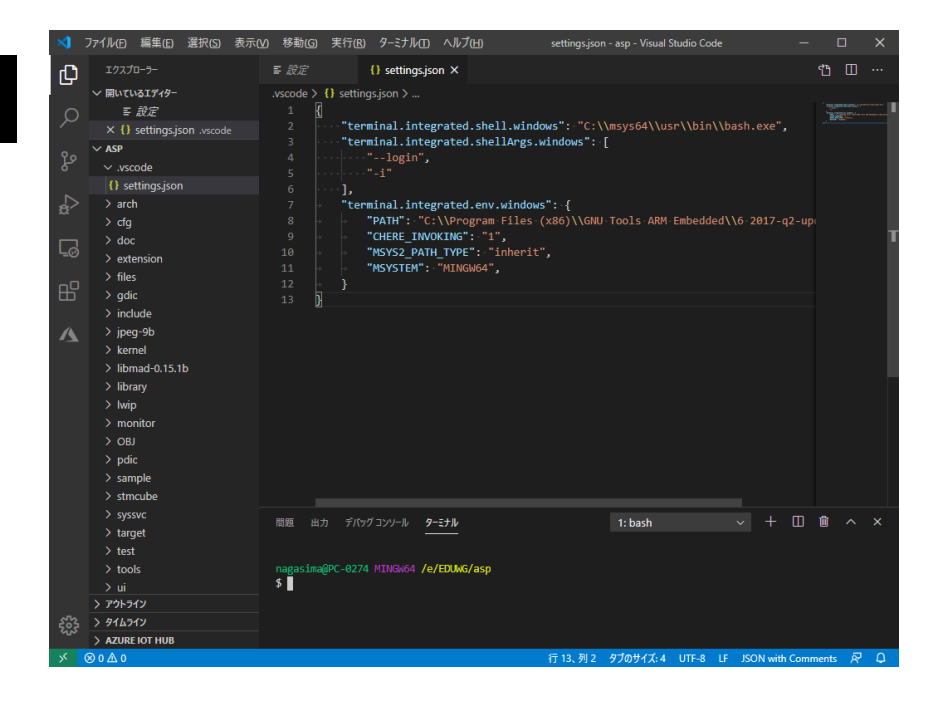

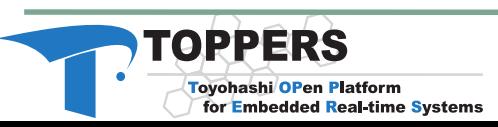

### 2.ビルドタスクを作成

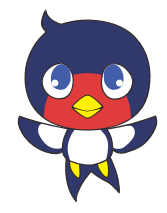

- makeコマンドを呼び出すビルドタスクを作る
	- ビルドと出力ファイルを削除する動作2つを作る
	- ビルドはターミナルで「make -j all」と入力するのと同じ 動作とする
		- 「build app」という名前とする
	- 出力ファイルを削除するにはターミナルで「make -j clear」と入力するのと同じ動作とする
		- 「clear app」という名前とする
	- ちなみに「-j」はCPUのコア数分で並列実行するための指 定
		- マルチコアなPCでは、makeが高速になる
		- 弊害として、並列に実行したコンパイラの出力が混ざってしまい、 ファイルパスが特定できないことがある

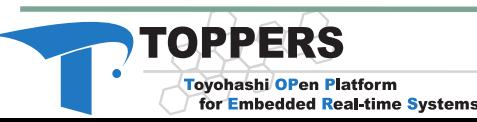

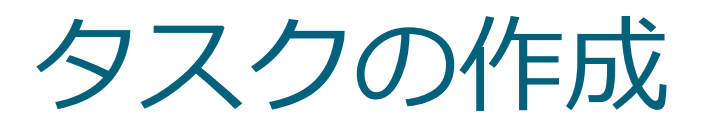

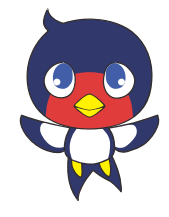

- Ctrl+Shift+Bで「ビルド タスクの実行」を行う
	- 「tasks.json」ファイルがないと、 「実行するビルド タスクがありません。ビルド タス クを構成する」が表示されるので、選択
	- 「テンプレートから tasks.json を生成」が表示され
	- るので、選択 テンプレートがいくつ か表示されるので、 「Others 任意の外部 コマンドを実行する 例1 を選択

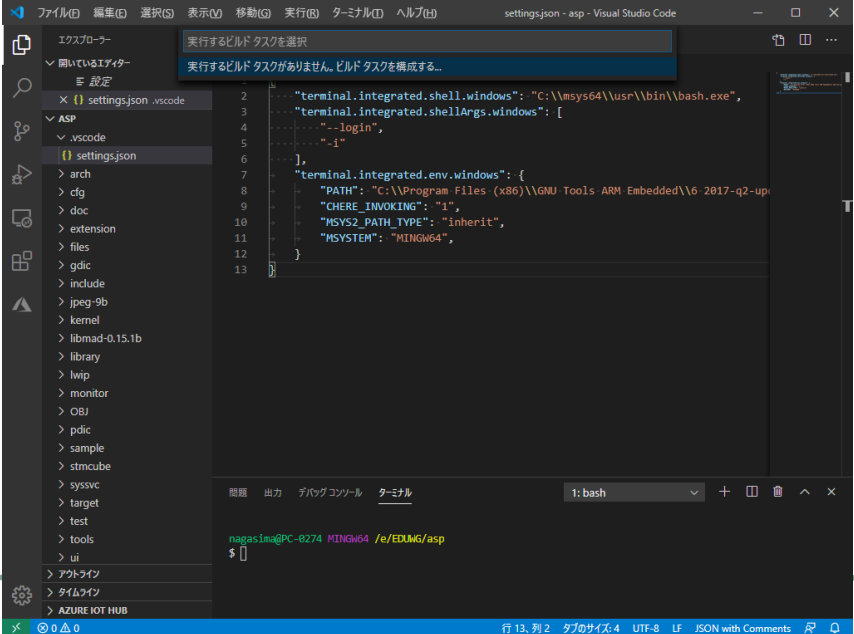

TOPPERS

ビルドタスク設定

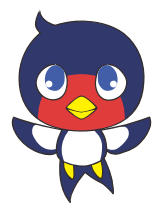

- 「.vscode」フォルダに 「tasks.json」ファイ ルが生成され、開かれ る
- 例は「echo Hello」を 実行するタスク

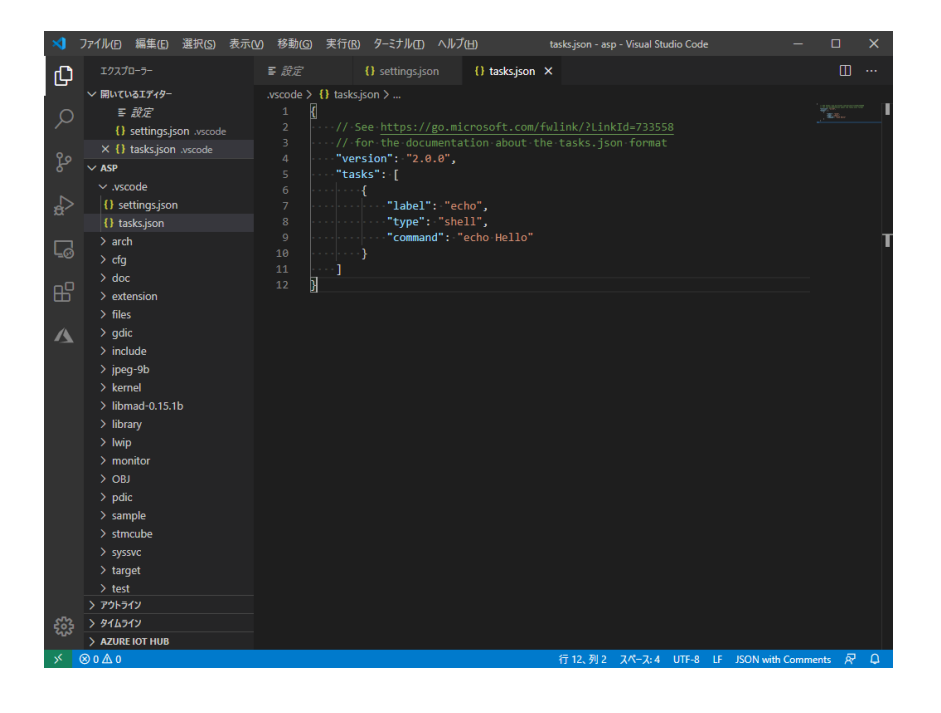

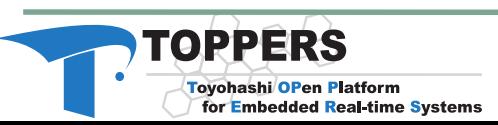

## ビルドのためのタスク追加

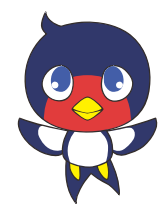

### ビルド タスク

- 「make –j 1 all」コマンドを実行するタスク
- 「group」の「kind」に「build」を指定し、 「isDefault」を「true」とすると「ビルド タスク」 になる

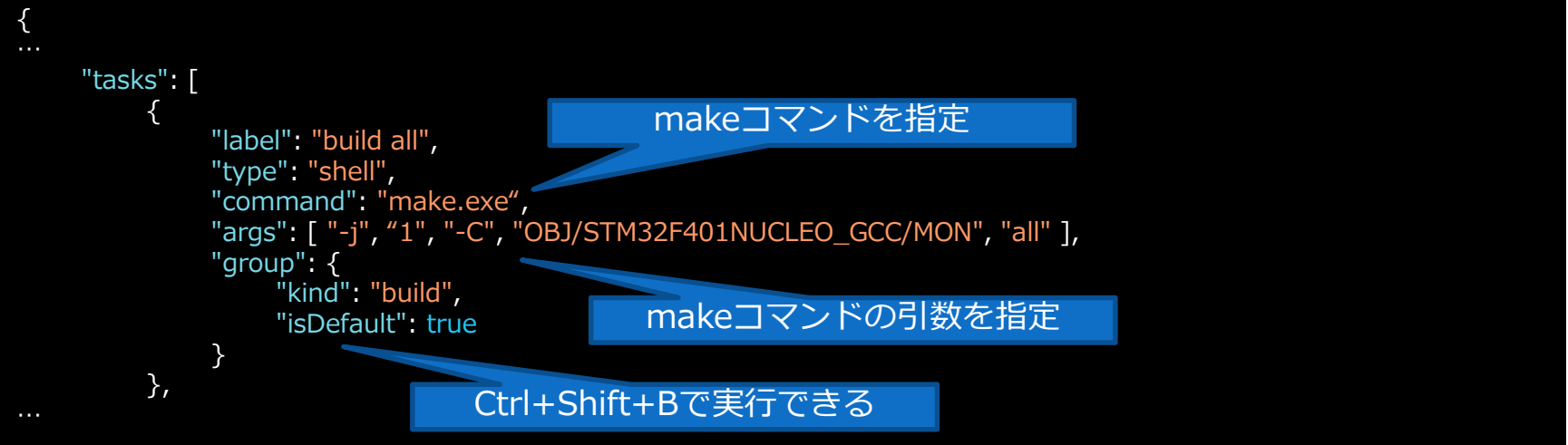

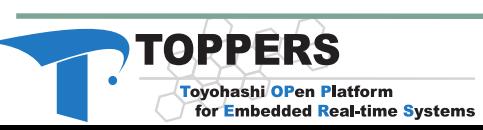

# 出力ファイルを削除のためのタスク追

- 出力ファイルを削除するタスク
	- 「make –j clean」コマンドを実行するタスク
	- ビルドタスクのコピぺでコマンド引数を変える

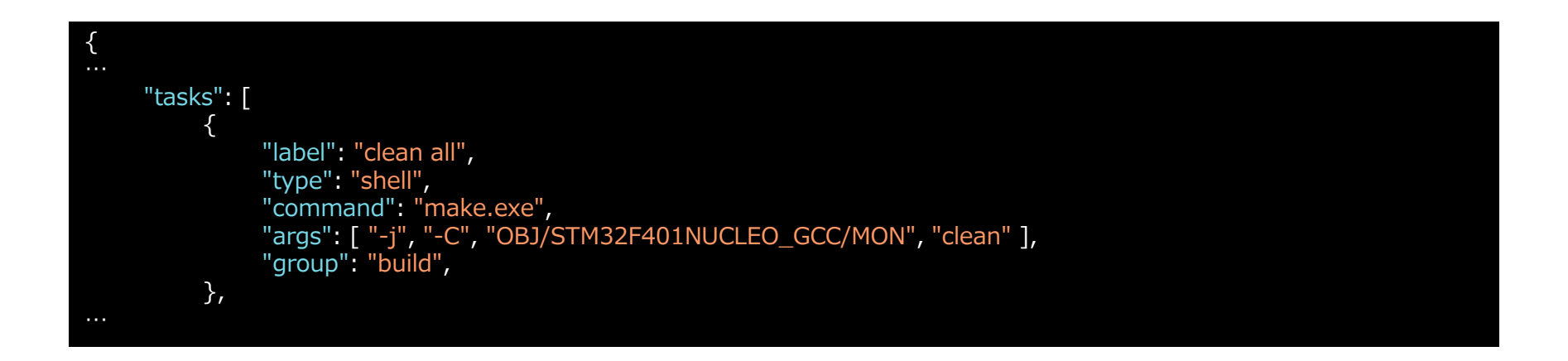

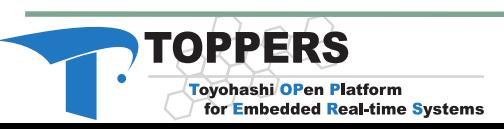

## 3.コンパイラの出力の処理を設定

コンパイルエラーなどの出力を解析する

- 「problemMatcher」を「\$gcc」にすればGCCの出力 を処理できる
- **少し違った動作をさせたいときは、下記のように記述** (出力に表示されるパスとファイルまでのパスとの調整が必要)

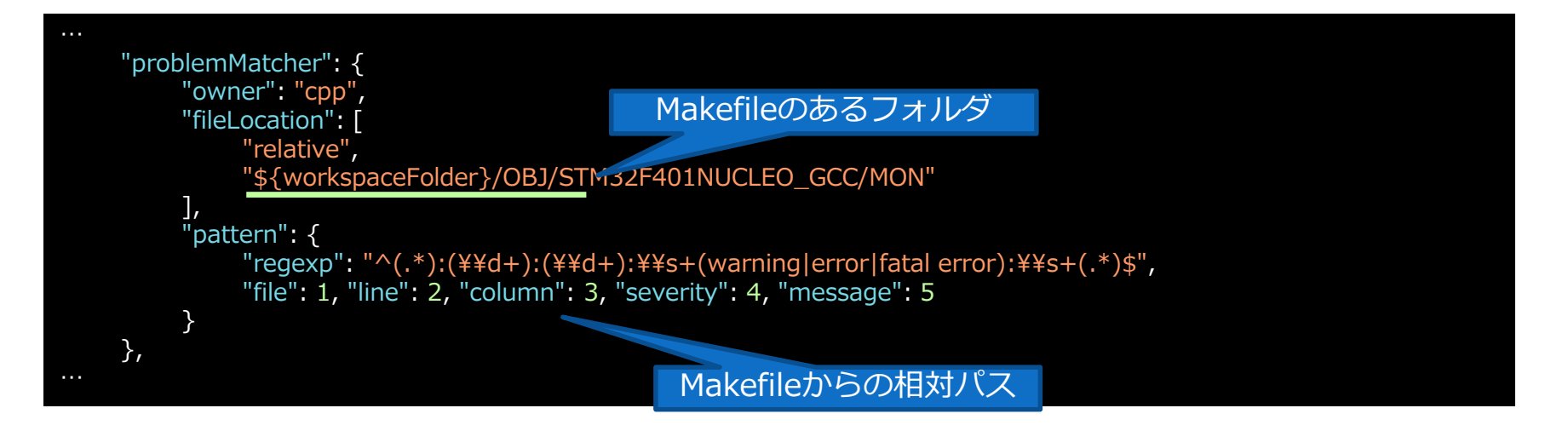

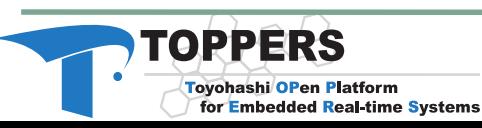

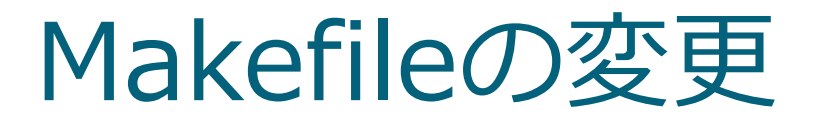

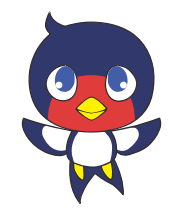

### ROM版を出力するにはMakefileの以下の部分を変更 79行目付近

# 実行環境の定義(ターゲット依存に上書きされる場合がある) # DBGENV :=

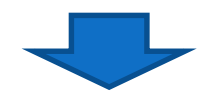

# 実行環境の定義(ターゲット依存に上書きされる場合がある) #

DBGENV := ROM

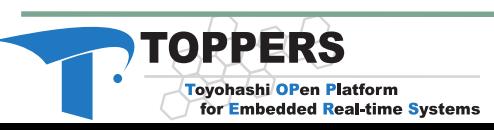

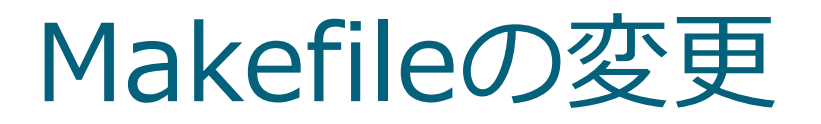

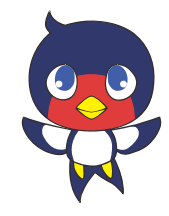

### asp.binを出力するにはMakefileの以下の部分を変更 222目付近

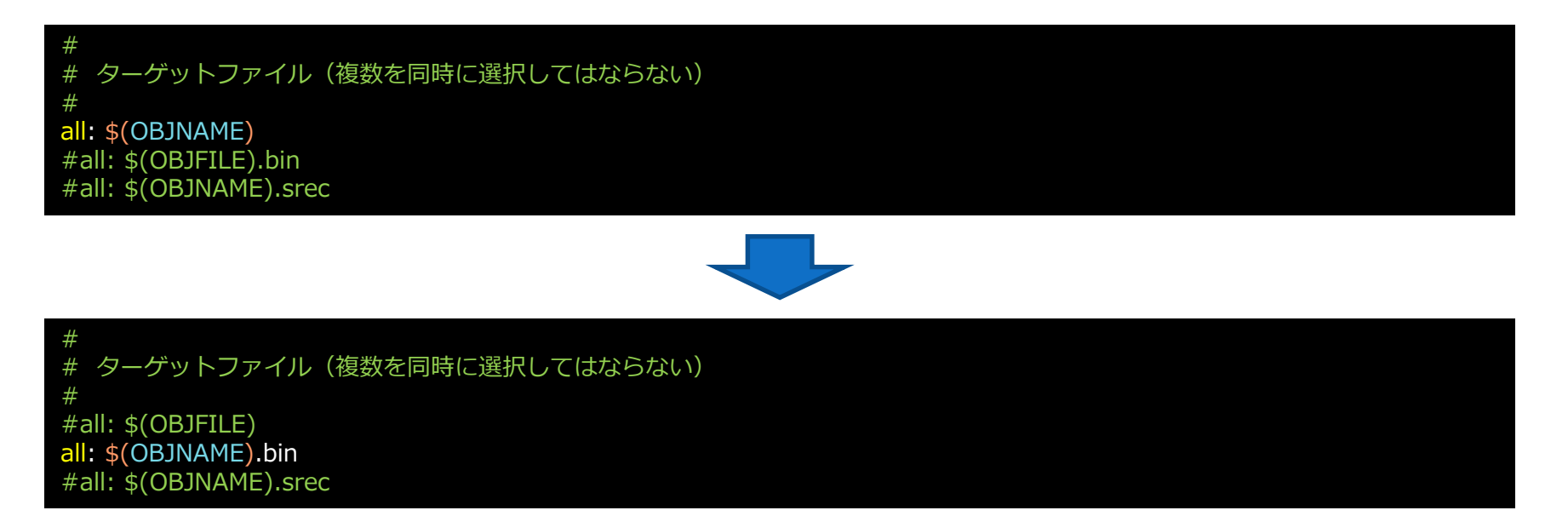

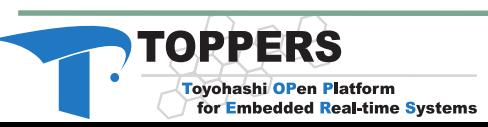

4.ビルド・実行

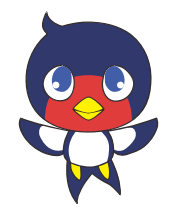

- Ctrl+Shift+Bでビルドタスク実行
	- 「libkernel.a」がないというエラー
- ●セミナー資料「基礎2編:2日目」の10ページにつ いての作業が必要
- Ctrl+Shift+@でターミナルを表示
	- 下記の操作で「libkernel/libkernel.a」を作成

user@PC-NAME MINGW64 /d/TBP/asp \$ cd OBJ/STM32F401NUCLEO\_GCC/MON

user@PC-NAME MINGW64 /d/TBP/asp/OBJ/STM32F401NUCLEO\_GCC/MON \$ make libkernel.a

user@PC-NAME MINGW64 /d/TBP/asp/OBJ/STM32F401NUCLEO\_GCC/MON \$ mkdir ../libkernel

user@PC-NAME MINGW64 /d/TBP/asp/OBJ/STM32F401NUCLEO\_GCC/MON \$ cp libkernel.a ../libkernel/

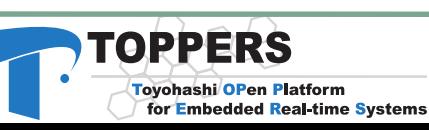

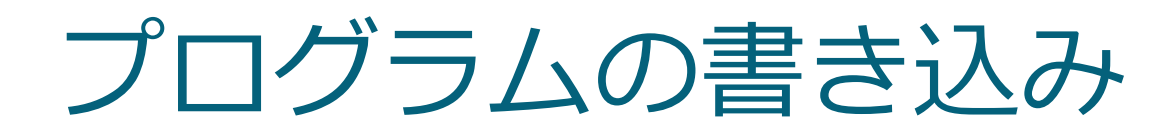

for Embedded Real-time Systems

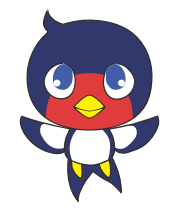

プログラムは教材とは違う方法で書き込み

「asp.bin」を「NODE\_F401RE」ドライブにコピー

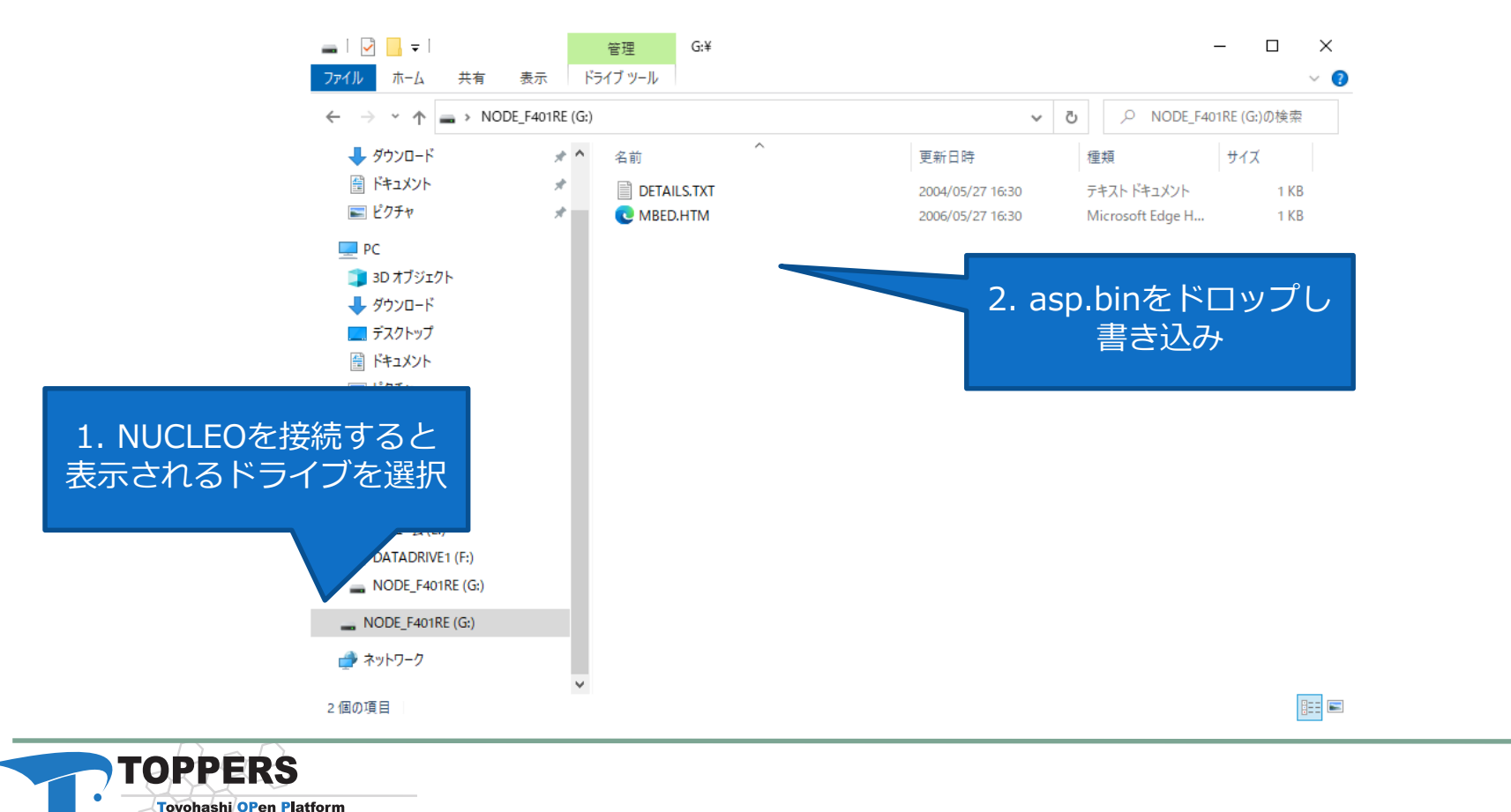

### TeraTermでモニタ

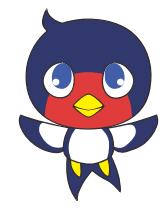

シリアルポートの設定

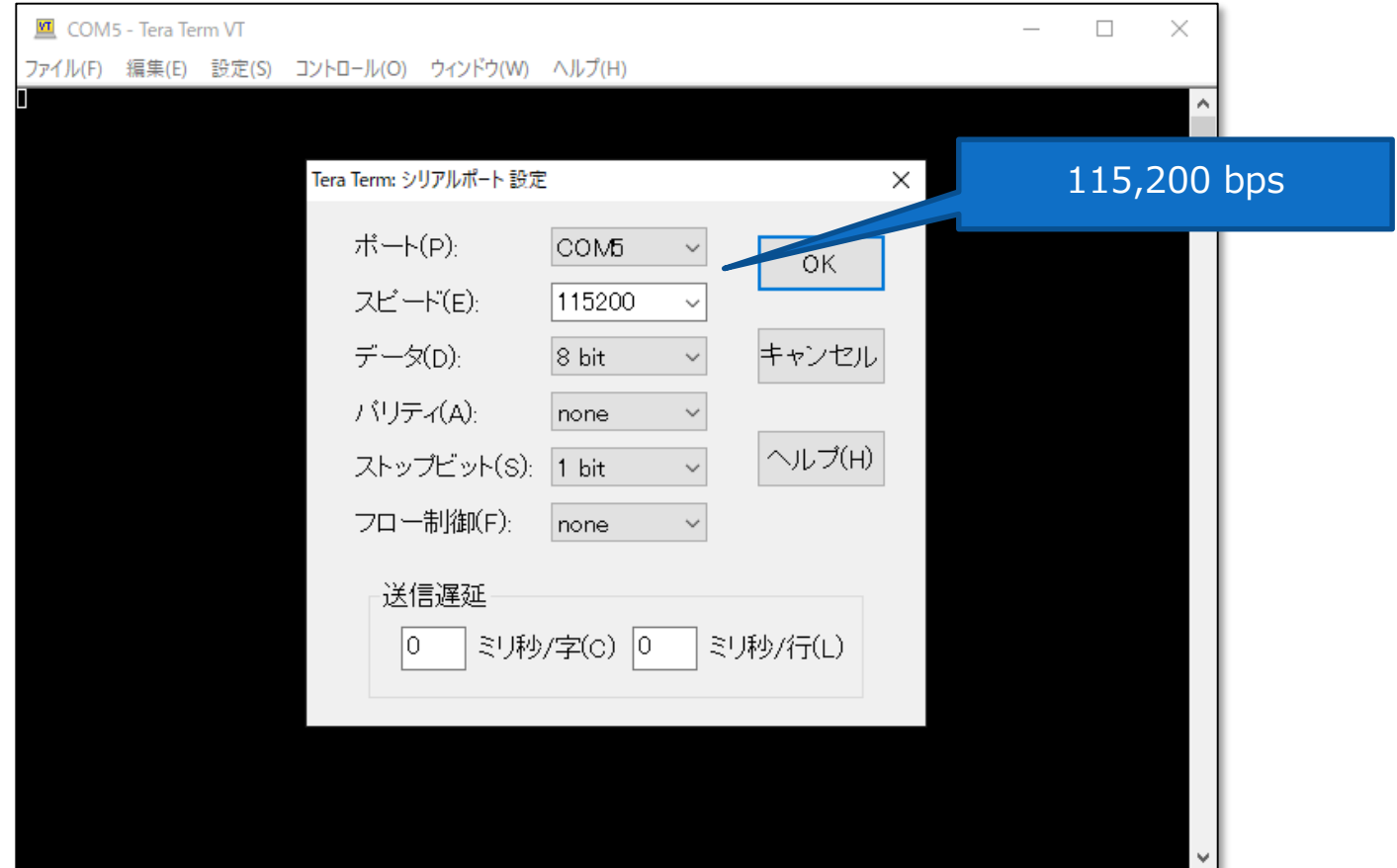

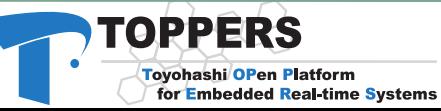

### TeraTermでモニタ

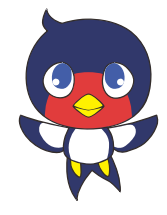

#### シリアルポートの設定

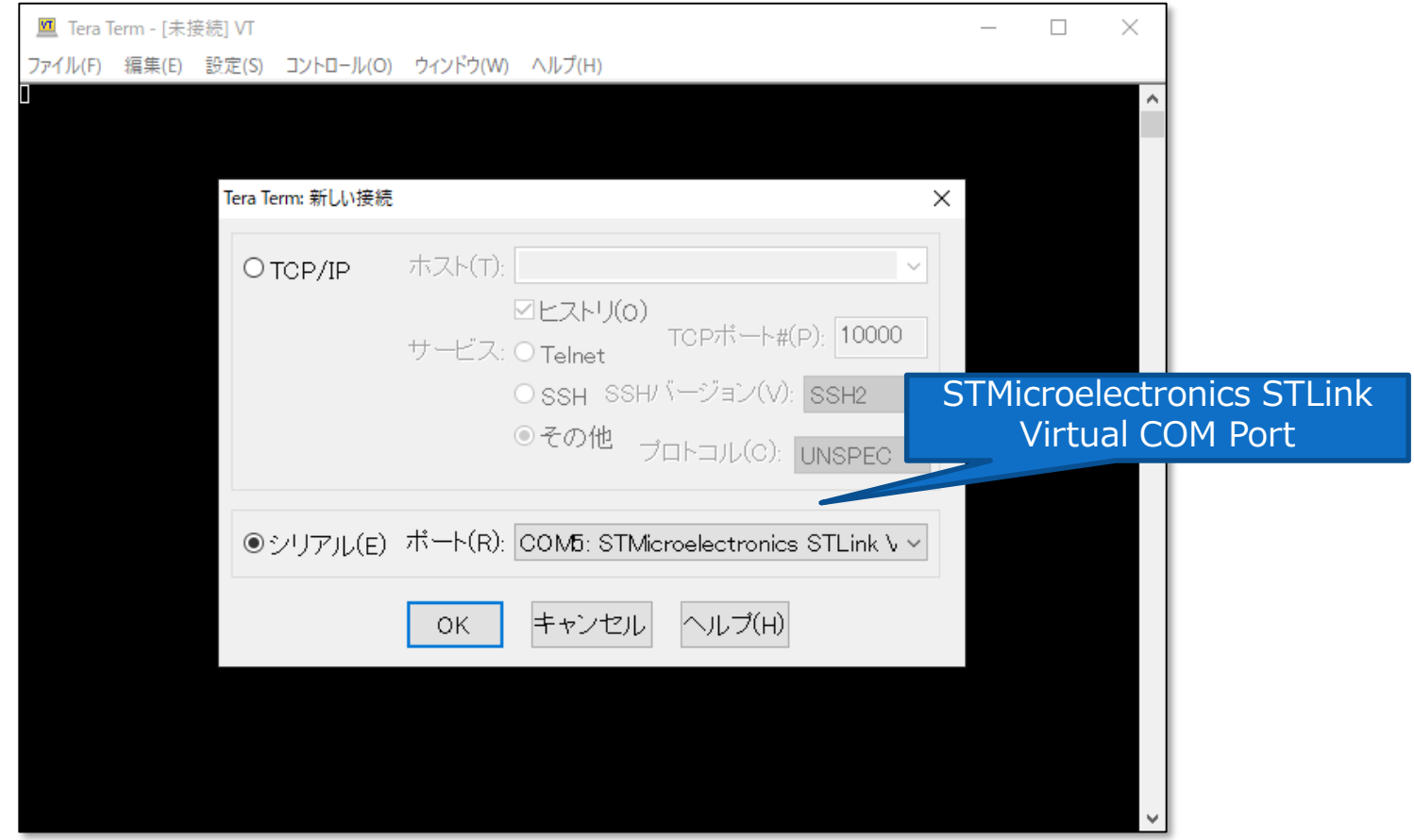

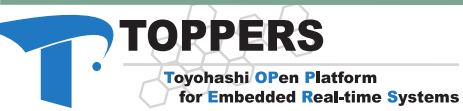

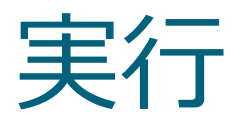

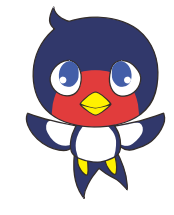

#### リセットボタンを押して実行

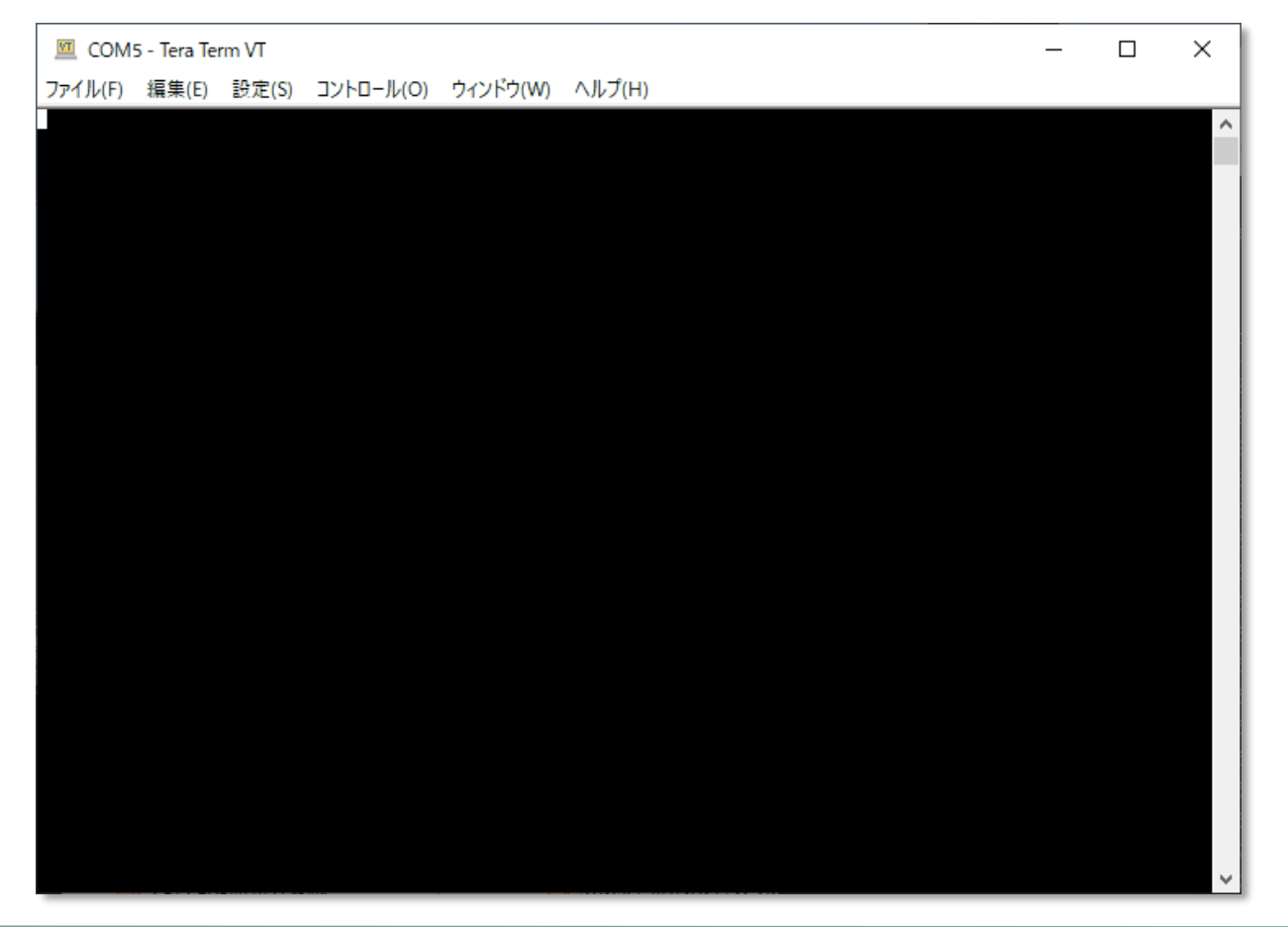

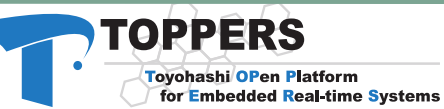

## 5.デバッグの設定

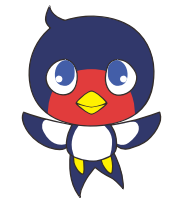

- GBDとOpenOCDを使ってデバッグする設定をする
	- GDBはarm-none-eabi-gccに付属する

arm-none-eabi-gdb

- NUCLEOとはOpenOCDで繋げる
- VSCodeはGDBと対話してソースコードデバッグがで きる
- GDBはデバッグサーバーとしてOpenOCDと接続する

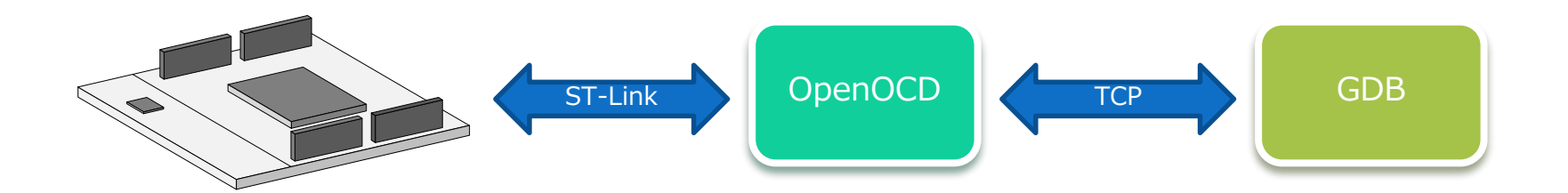

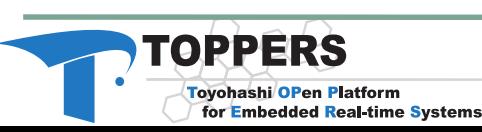

る

TOPPERS

Tovohashi OPen Platform

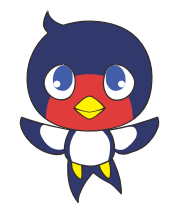

### ● サイドバーのデバッグアイコンを押し「デバッグ」 画面を表示

 「実行とデバッグをカスタマイズするには、 launch.jsonを作成します。」を選択、「Cortex Debug」を選択と「.vscode¥launch.json」が作成さ

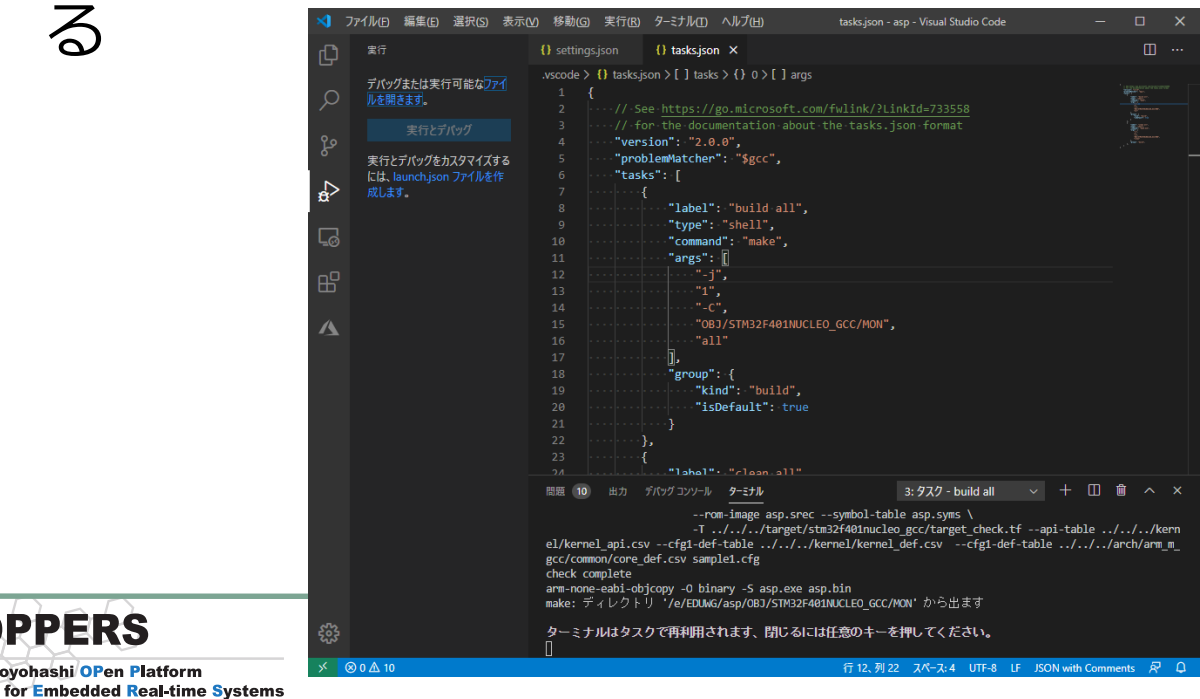

## launch.jsonを書き加え

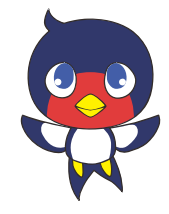

{ // IntelliSense を使用して利用可能な属性を学べます。 // 既存の属性の説明をホバーして表示します。 // 詳細情報は次を確認してください: https://go.microsoft.com/fwlink/?linkid=830387 "version": "0.2.0", "configurations": [ { "name": "Cortex Debug", "armToolchainPath": "C:¥¥Program Files (x86)¥¥GNU Tools ARM Embedded¥¥6-2017-q2-update¥¥bin", "serverpath": "C:¥¥Program Files¥¥GNU MCU Eclipse¥¥OpenOCD¥¥0.10.0-12-20190422- 2015¥¥bin¥¥openocd.exe", "cwd": "\${workspaceRoot}¥¥OBJ¥¥STM32F401NUCLEO\_GCC¥¥MON", "executable": "\${workspaceRoot}¥¥OBJ¥¥STM32F401NUCLEO\_GCC¥¥MON¥¥\${workspaceFolderBasename}.exe", "request": "launch", "type": "cortex-debug", "servertype": "openocd", "interface": "swd", "svdFile": "\${workspaceRoot}¥¥STM32F401xE.svd", "configFiles": [ "board/st\_nucleo\_f4.cfg"  $\mathbf{J}_{\ell}$ "openOCDLaunchCommands": [ "gdb\_breakpoint\_override hard", "gdb\_flash\_program disable", "gdb\_memory\_map disable" ], "preLaunchCommands": [ "-gdb-set breakpoint pending on" ] } **OpenOCD** ペリフェラルレジスタの定義ファイル [https://github.com/xpacks/stm32f4](https://github.com/xpacks/stm32f4-cmsis/tree/xpack/CMSIS/SVD) cmsis/tree/xpack/CMSIS/SVD から入手

#### **TOPPERS**

] }

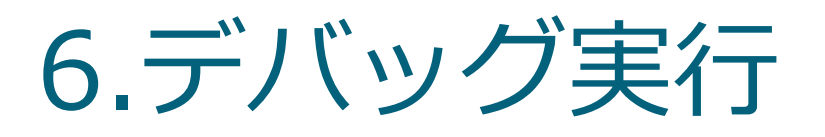

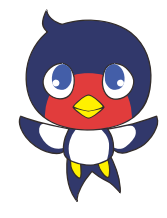

#### 左側上のボタンでデバッグ実行

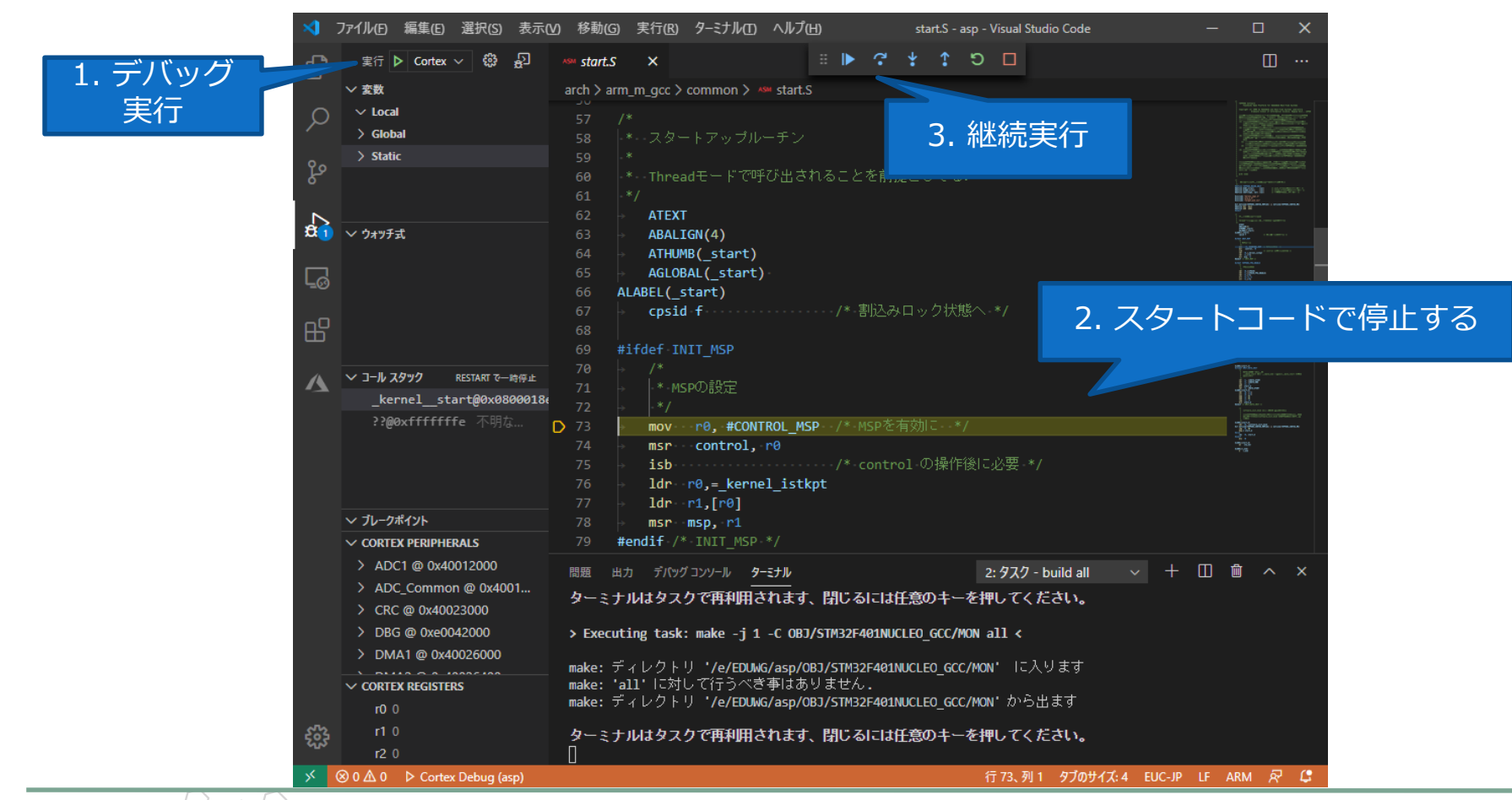

Tovohashi OPen Platform for Embedded Real-time Systems

**TOPPERS** 

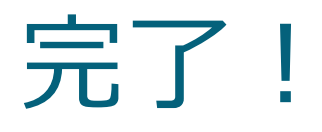

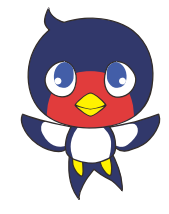

#### TOPPERS BASE PLATFORMを試す環境が完成!

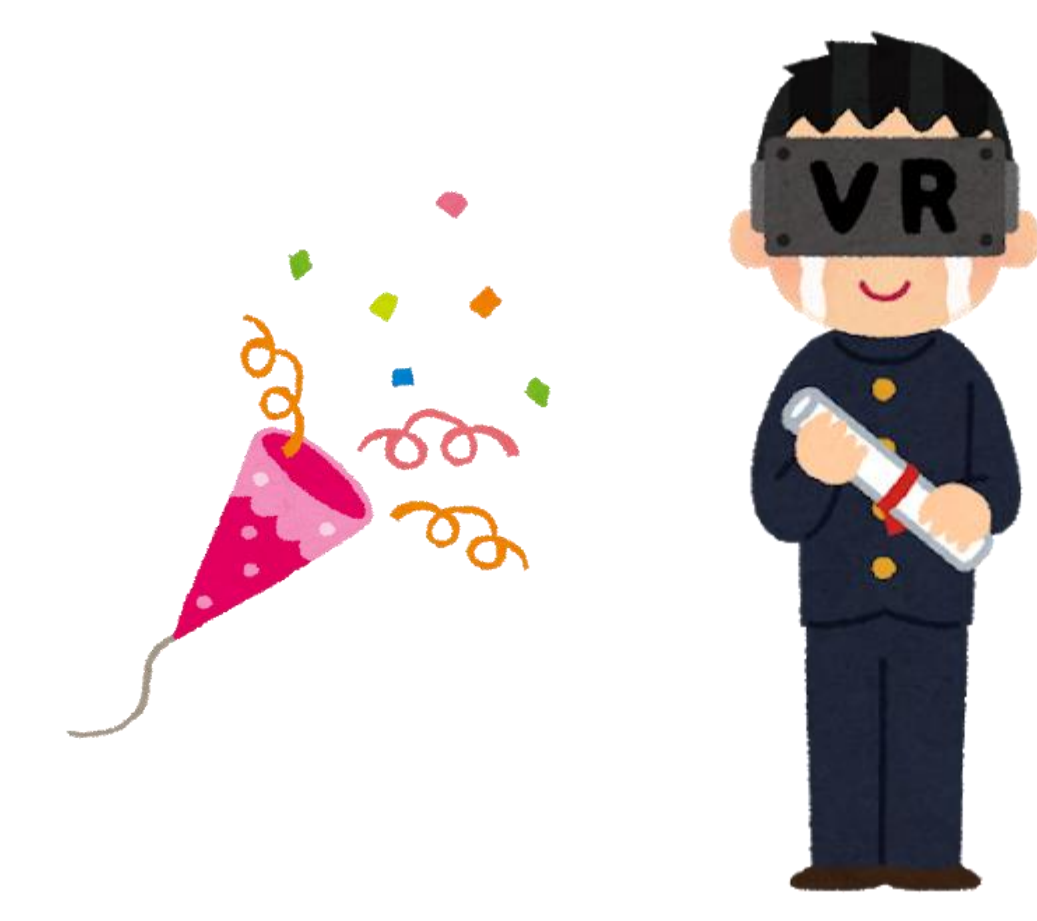

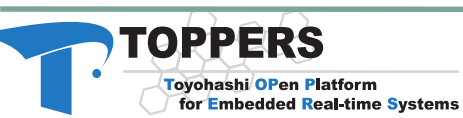

### あとはセミナーで

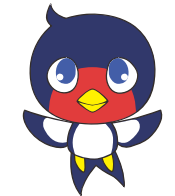

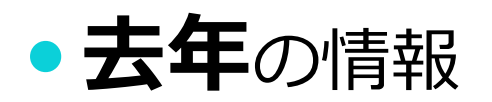

**TOPPERS基礎実装セミナー募集要項** ◆主 催 特定非営利活動法人TOPPERSプロジェクト ◆協 賛 STマイクロエレクトロニクス社 ◆日 時 基礎1セミナー:2019年9月28日(土)、10月5日(土) 基礎2セミナー:2019年10月19日(土)、26日(土) 基礎3セミナー:2019年11月9日(土)、23日(土) いずれも10:00〜17:00を予定 ◆定 員 各セミナー 5名程度 ◆場 所 東京都中央区日本橋大伝馬町6-7住長第2ビル3階会議室 ◆参加費

各セミナー 会員は無料、非会員は6,000円

<https://www.toppers.jp/edu-basebp.html>

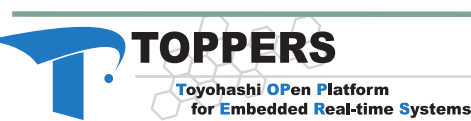

### Azure IoT 接続サンプル

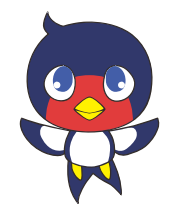

### **• TOPPERS BASE PLATFORM ver.1.4.1** の NUCLEO-F767ZI で

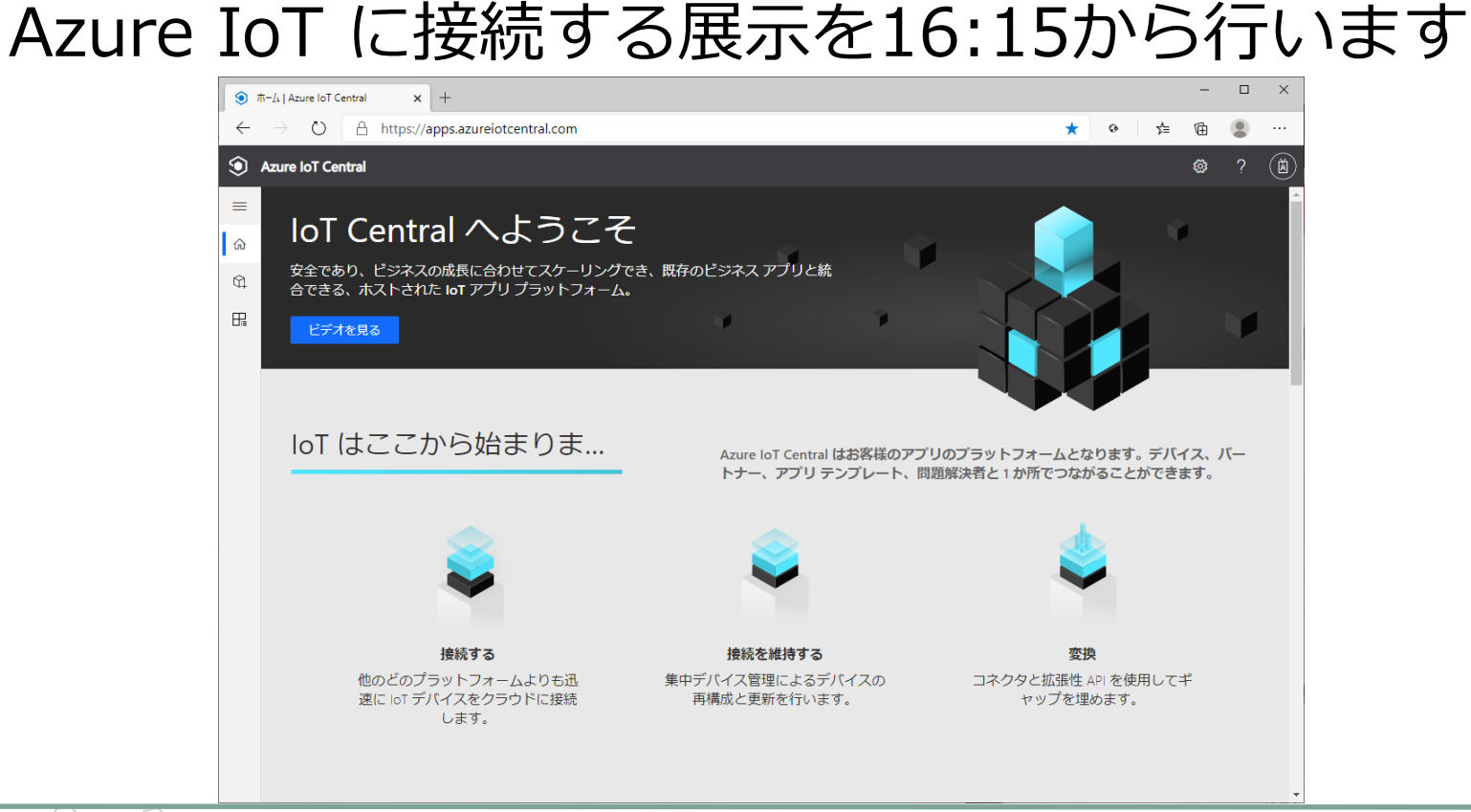

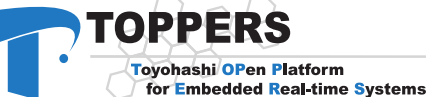

### 第10回 TOPPERS活用アイデア・アプリケーション開発コンテスト

#### アプリケーション開発部門

TOPPERS開発成果物を利用した 楽しい・独創的なアプリケーション 実用的なアプリケーション わかりやすいサンプルアプリケーション を募集します

#### 活用アイデア部門

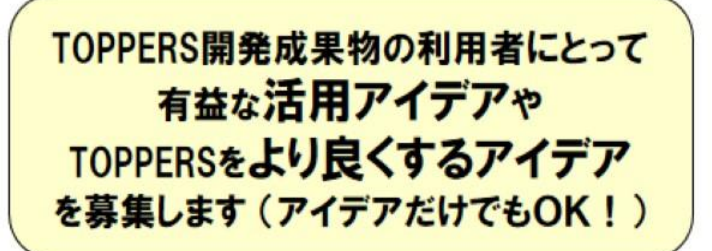

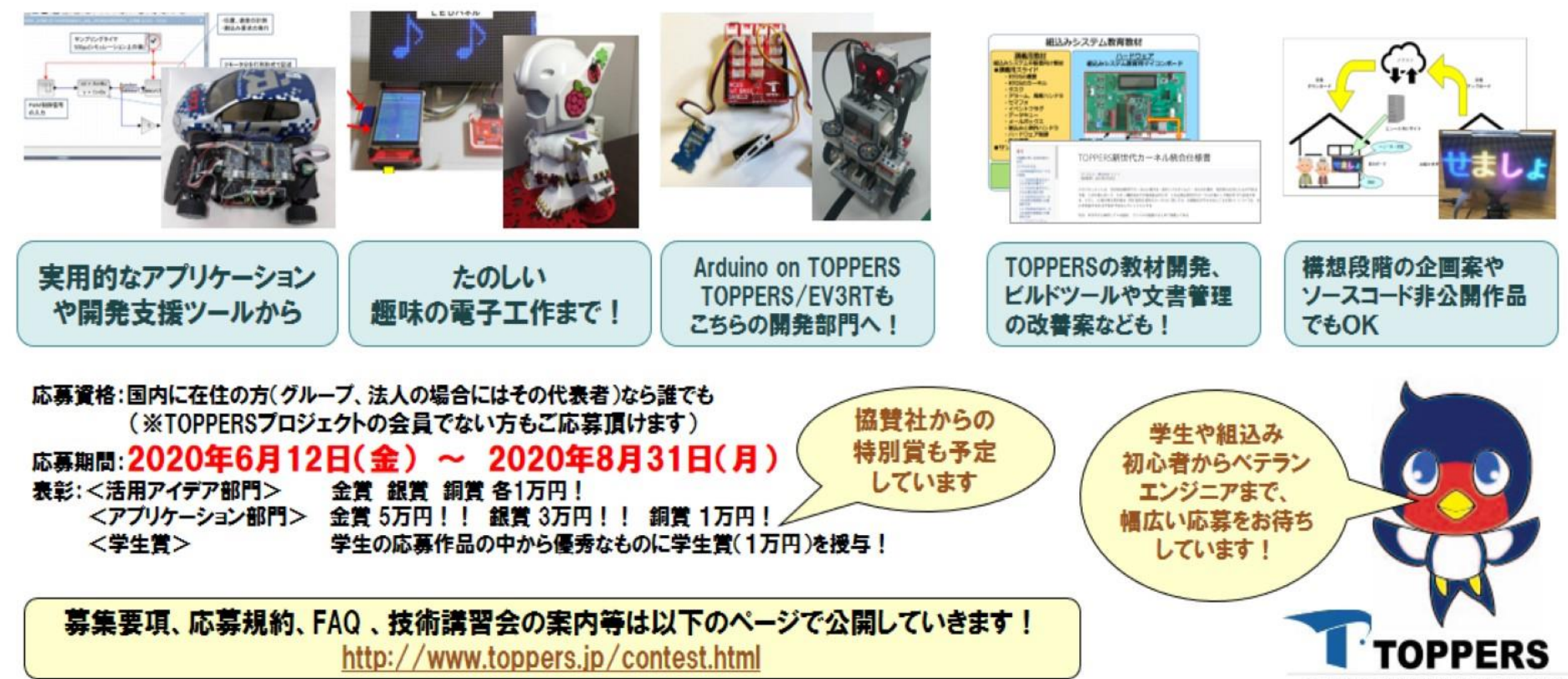

#### 前回コンテスト(第9回) 受賞作品の紹介

活用アイテア部門: 金賞 クラウドIDEとエミュレータを利用した実機レス開発環境 庭野正義(アイコムシステック株式会社)

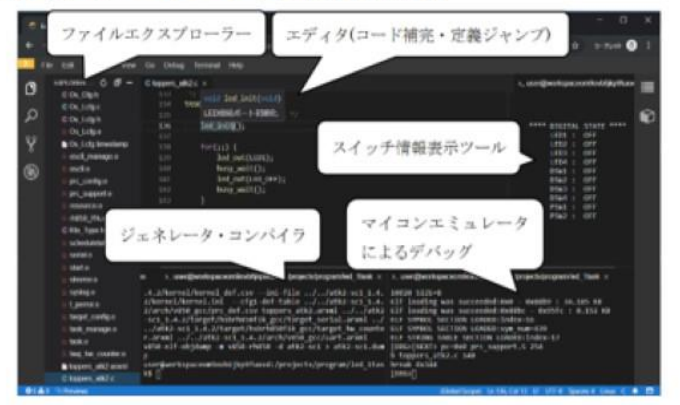

アフリケーション開発部門: 銀賞 デジタル文字遊び 石岡之也 LEDパネル SDカード マイコンボード タッチパネル、 (STM12F446) 30カードソケット付き

#### アプリケーション開発部門: 銀賞 ワンチップマイコンによる画像処理 システム

羽佐田 理恵 (FCT組込みシステム研究サークル)

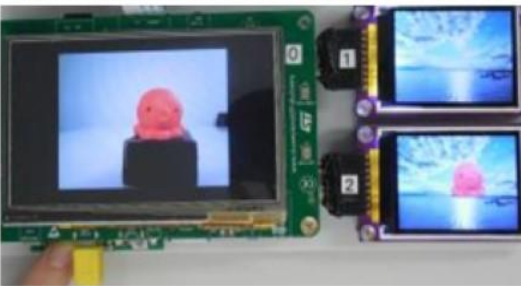

アフリケーション開発部門: 銀営 3Dパネルを使った非接触操作デモ機 木下浩彰(ファルコン電子株式会社)

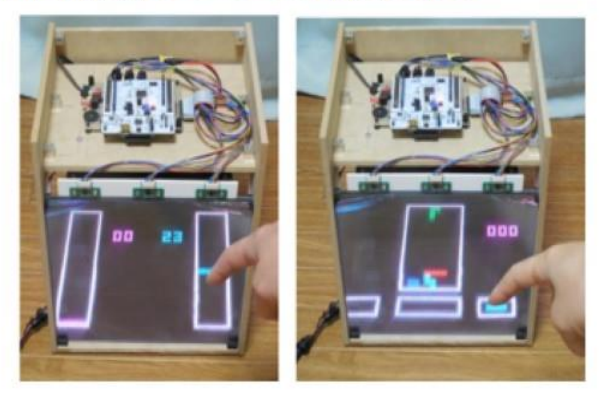

アプリケーション開発部門: 銀賞 **TOPPERS Configuration Generator** 鴫原一人(富士ソフト株式会社)

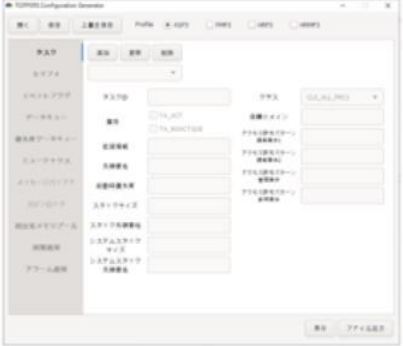

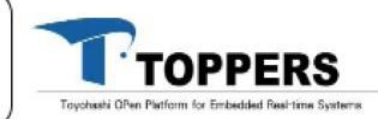

第10回 TOPPERS活用アイデア・アプリケーション開発コンテスト 主催: NPO法人TOPPERSプロジェクト 協賛: CQ出版社、(株)アフレル

ウェブサイト: http://www.toppers.jp/contest.html Facebook http://www.facebook.com/toppersproject

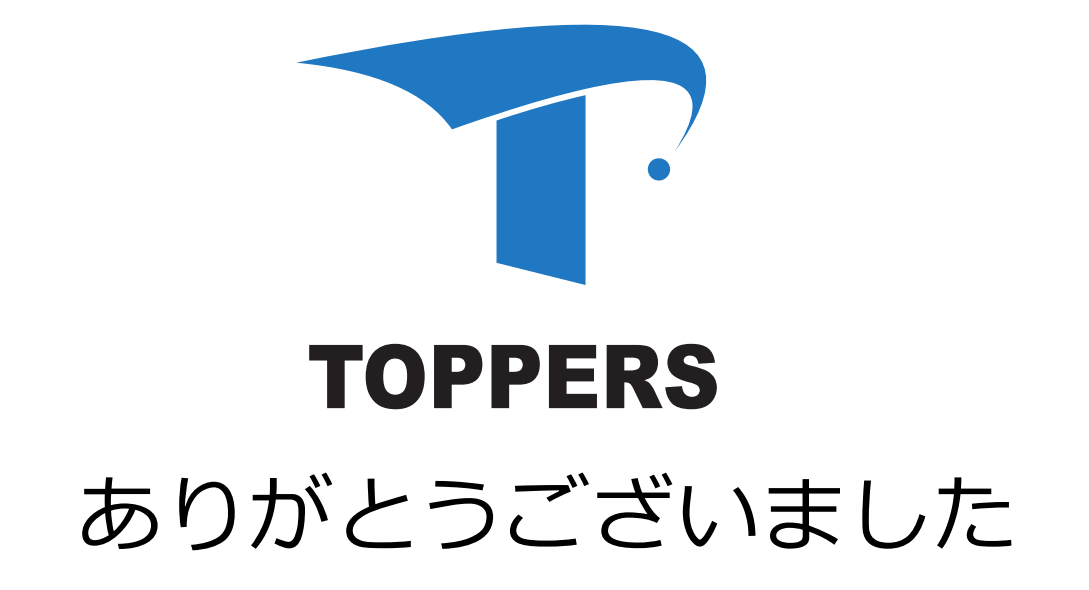